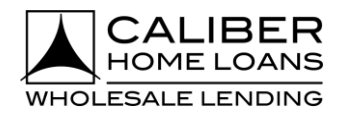

# BROKER PORTAL USER GUIDE

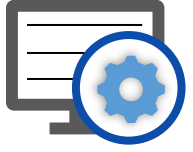

The Broker Portal is an exclusive platform that makes it even easier to do business with Caliber Home Loans. This user guide will provide details on what you can expect to see.

Benefits of using the Broker Portal include:

- **Increased Productivity**
- **Streamlined processes to boost efficiency**
- **An overall improved broker experience**

## <span id="page-0-0"></span>**Check out these sections to learn more!**

[Dashboard](#page-1-0) The landing page for the broker portal, and it has been designed to keep you informed on the latest information available while allowing you to be as efficient as possible.

[MyPipeline](#page-5-0) A robust, customizable, all-encompassing way to view and manage your pipeline effectively.

[Create a New Loan](#page-7-0) A redesigned process to allow for an intuitive step by step flow for creating new loans.

**[Product &](#page-11-0) Pricing** Provides a streamlined and more robust pricing and eligibility tool with dynamic fields based on inputs.

[My Account Settings](#page-23-0) Allows users to set up certain details about their account within the Broker Portal.

## **Broker Portal: Logging In**

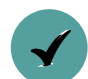

To access the Broker Portal go to [blueprint.caliberwholesale.com](file:///C:/Users/leanne.williams/AppData/Local/Microsoft/Windows/INetCache/Content.Outlook/JE3FW5BK/blueprint.caliberwholesale.com) and enter your Caliber credentials.

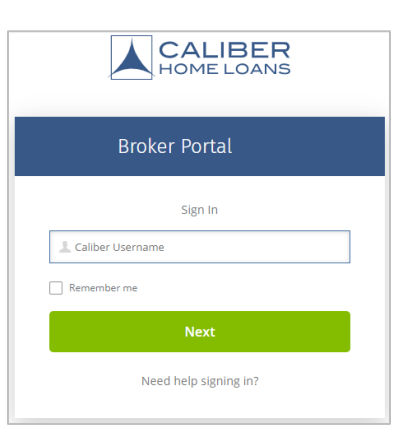

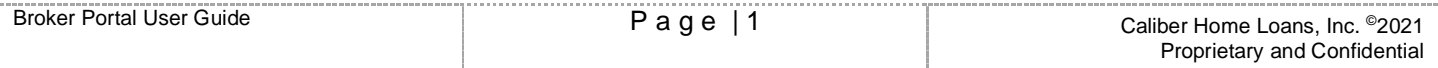

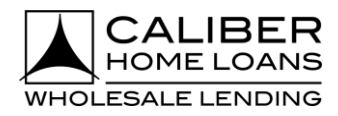

## <span id="page-1-0"></span>**Broker Portal: Dashboard**

The **Dashboard** is the landing page for the broker portal, and it has been designed to keep you informed on the latest information available while allowing you to be as efficient as possible.

### **Action Tabs**

Identify loans that have items to review, loans with upcoming deadlines, and loans with outstanding conditions that need to be resolved.

### **Loan Analytics**

Displays the loans that have closed, are in underwriting, and that have funded MTD.

### **Caliber Team**

Provides contact information to your Account Executive (AE), direct manager, and support team members.

### **Turn Time**

Current turn times for Loan Registration, Underwriting, Conditions, Initial CD, and Closing Docs for your Ops center.

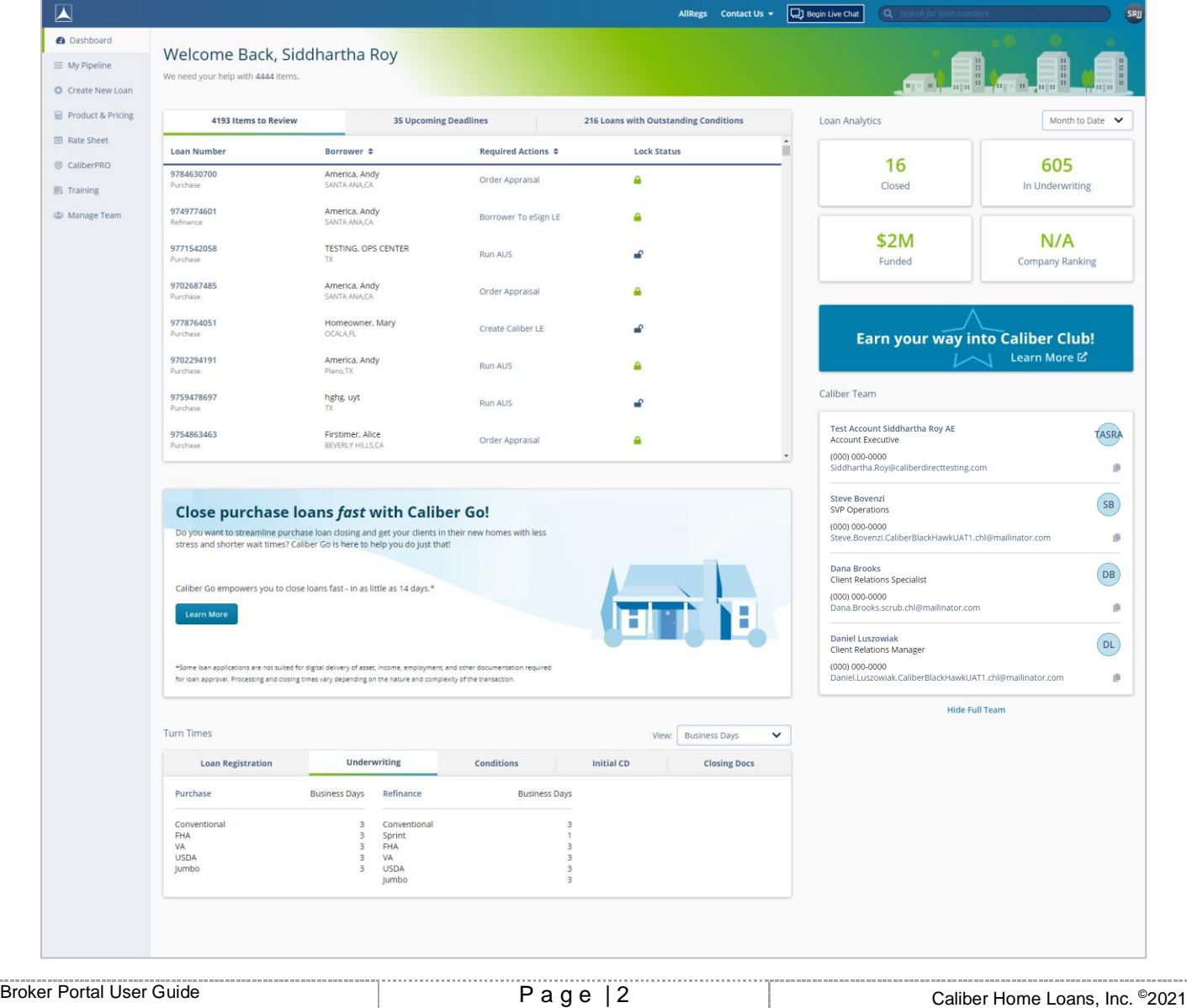

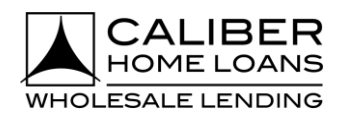

## **Broker Portal: Dashboard**, cont.

**Actions Tabs** break down where your attention is needed to move loans forward.

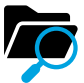

### **Items to Review**

**Run AUS:** Loans that need AUS to be run.

**Create Caliber LE:** Wholesale loans where the Caliber LE has not yet been created.

**Send Caliber LE:** Wholesale loans where the Caliber LE has been created but not yet sent to the borrowers.

**Borrower to eSign LE**: Wholesale loans where the LE has been sent but we have not received the signature from all applicable parties.

**Submit Loan**: Wholesale loans where AUS has been run and the LE sent but the loan has not yet been submitted.

CL1 loans where AUS has been run but the loan has not yet been submitted.

**Lock Loan**: Wholesale and CL1 loans where the loan has not yet been locked.

**Order Appraisal:** Wholesale loans where an appraisal is required but has not yet been ordered.

**Appraisal Payment:** Wholesale loans where and appraisal has been ordered but the payment has not yet been received.

### **Appraisal Order needs attention:**

Wholesale loans where an appraisal has been ordered and payment has been received but it requires the brokers attention for any reason.

### **Review Active Alerts/Stops:**

Wholesale loans that have any active alerts or stops that require attention.

**Order CD:** Wholesale or Non-Delegated Cl1 loan where the CD closing collaboration has started but the loan requires attention for successfully ordering the initial CD.

### **Borrower Receipt of CD confirmed:**

Wholesale or Non-Delegated CL1 loans where a CD has been sent but not yet opened by all applicable parties.

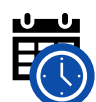

# **Upcoming Deadlines**

**Lock Expiration:** A loan where the lock expires in the next 7 days and is likely to expire prior to the loan funding.

**Credit Doc Expiration:** A loan where the current underwriting credit approval expires in the next 7 days and is likely to expire prior to the loan funding.

**Upcoming Closing:** Loans that have not yet funded and the estimated closing date is within the next 7 days.

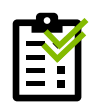

## **Outstanding Conditions**

**Review and Upload Conditions:** Wholesale loans with their first set of conditions.

**New Conditions Added:** Wholesale loans with new conditions added to them.

**Additional Information Needed:** Wholesale loans with updates made to existing conditions.

**Upload Conditions for Purchase:** CL1 loans that are suspended and require conditions for purchase.

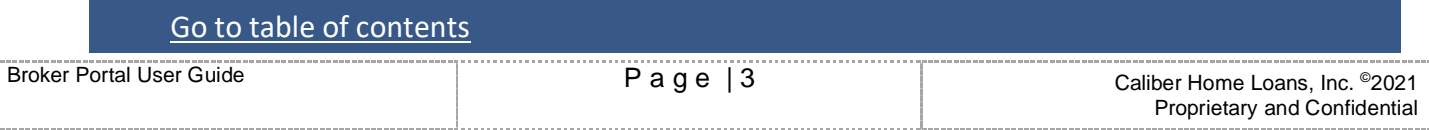

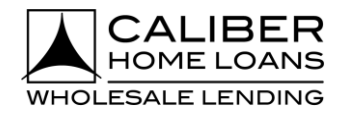

## **Broker Portal: Dashboard**, cont.

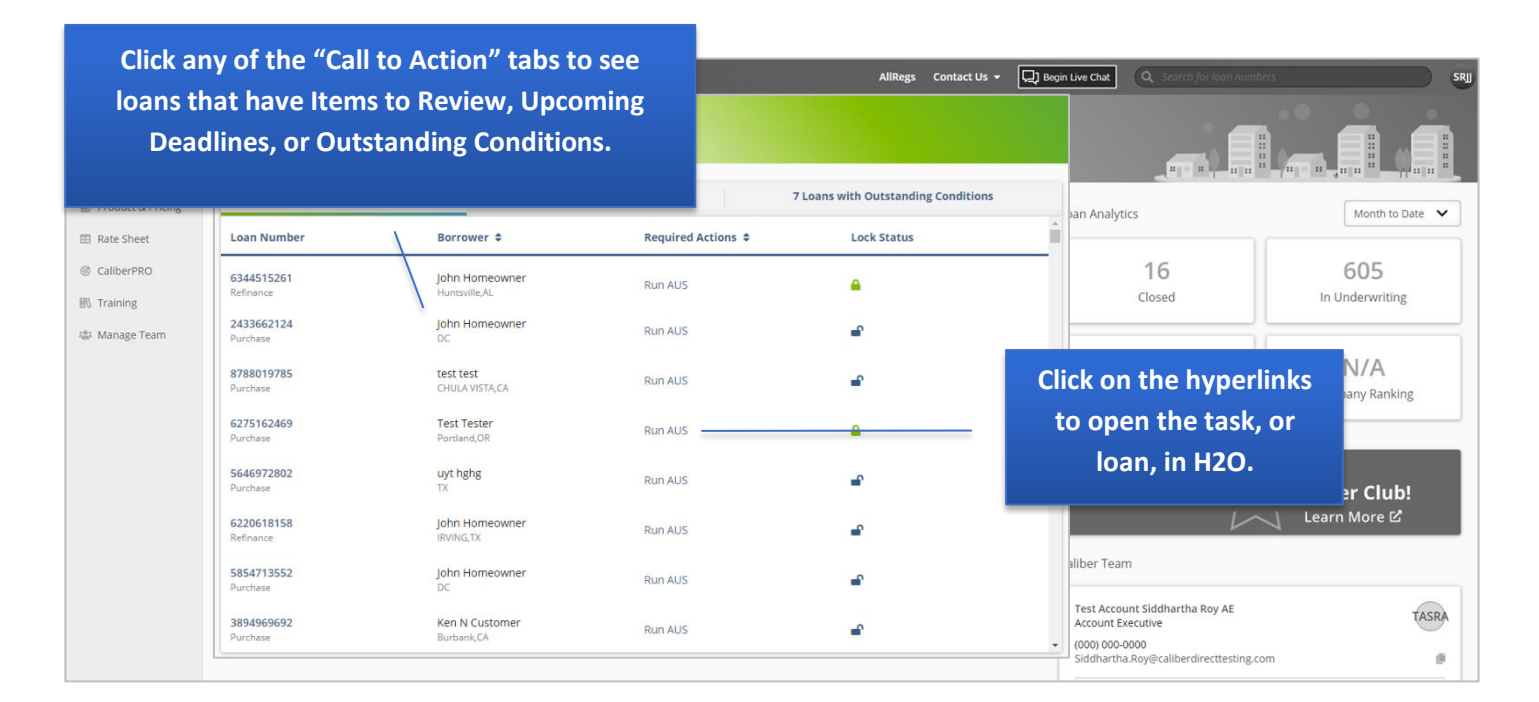

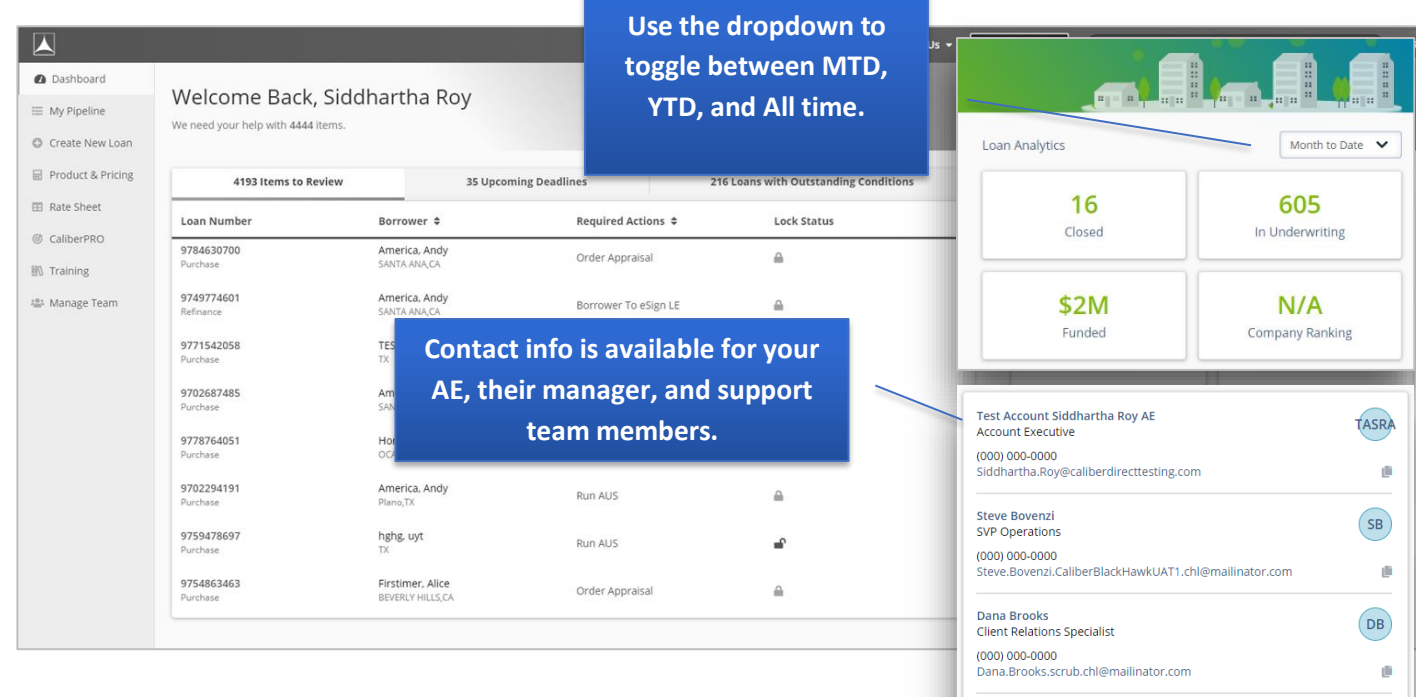

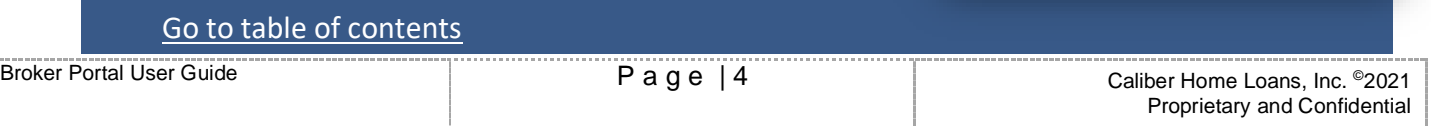

Daniel Luszowiak

**Client Relations Manager**  $(000) 000 - 0000$ Daniel.Luszo

wiak.CaliberBlackHawkUAT1.chl@mailinator.com

 $(DL)$ 

ø

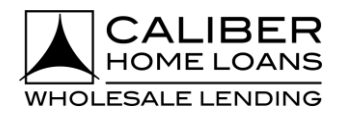

# **Broker Portal: Dashboard**, cont.

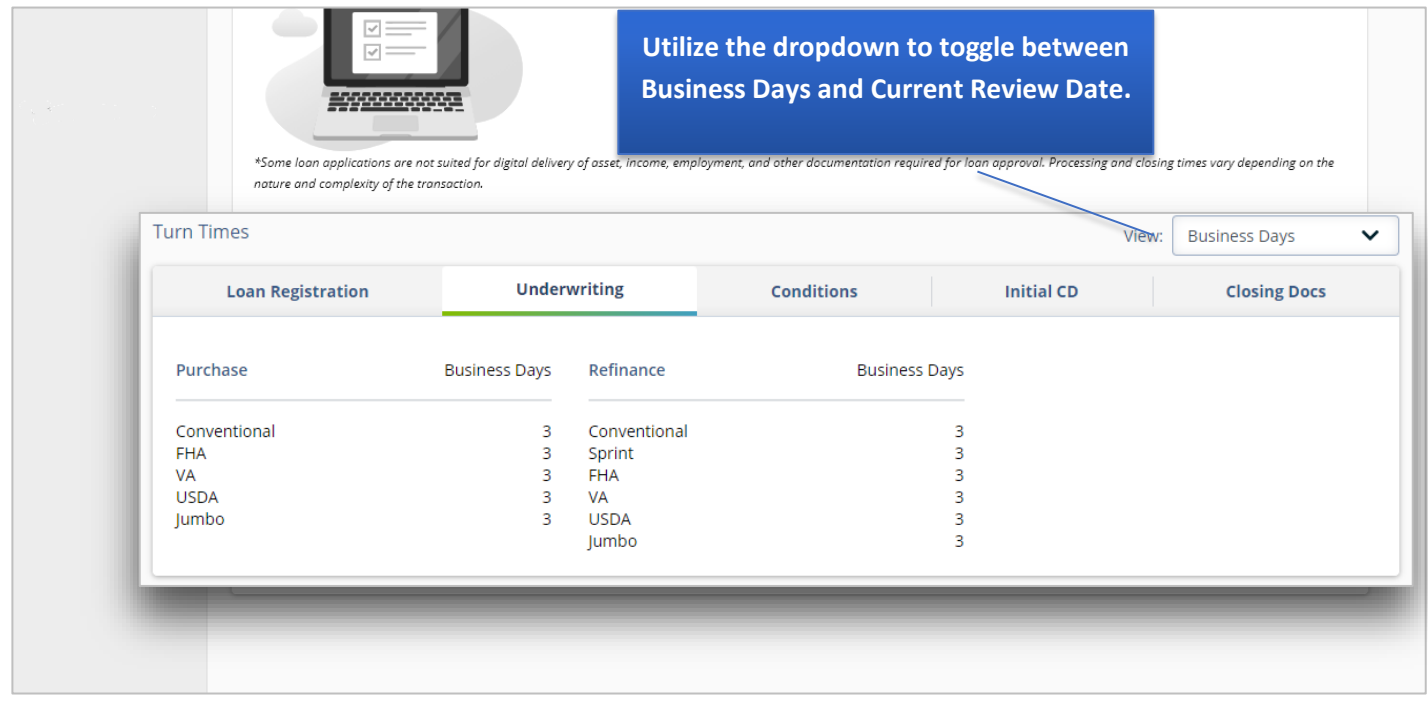

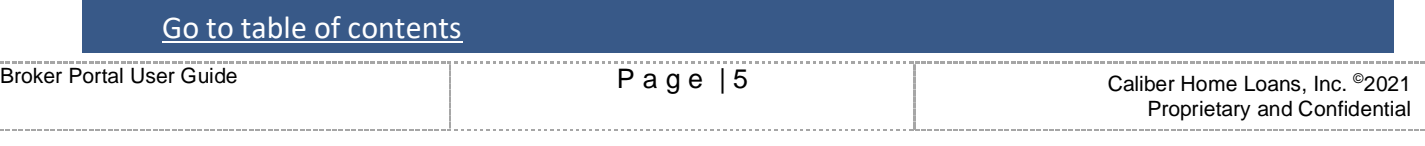

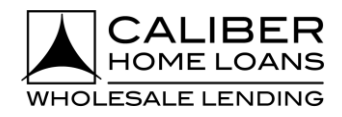

# <span id="page-5-0"></span>**Broker Portal: MyPipeline**

The **MyPipeline** tab is a robust, customizable, all-encompassing way to view and manage your pipeline effectively. It can be accessed by clicking on **MyPipeline** from the Navigation Menu.

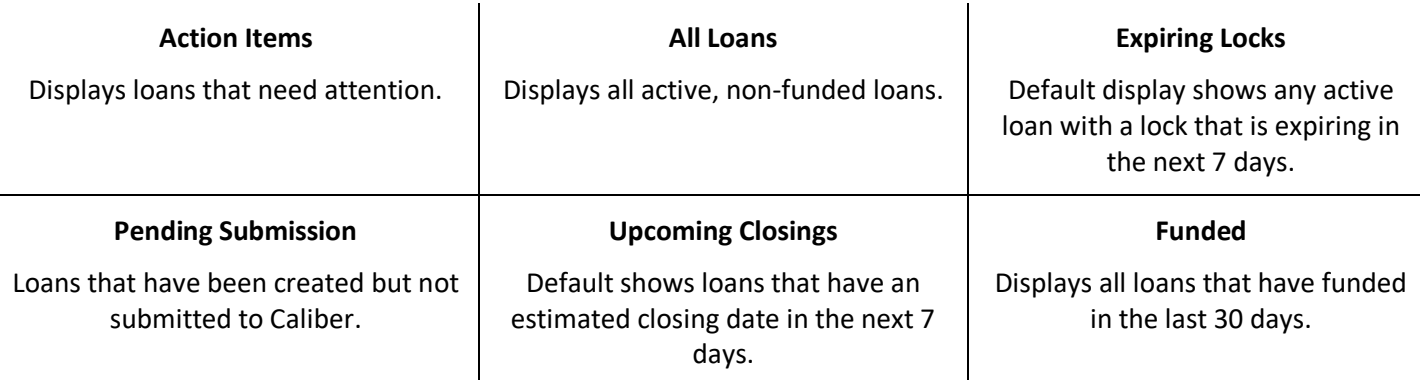

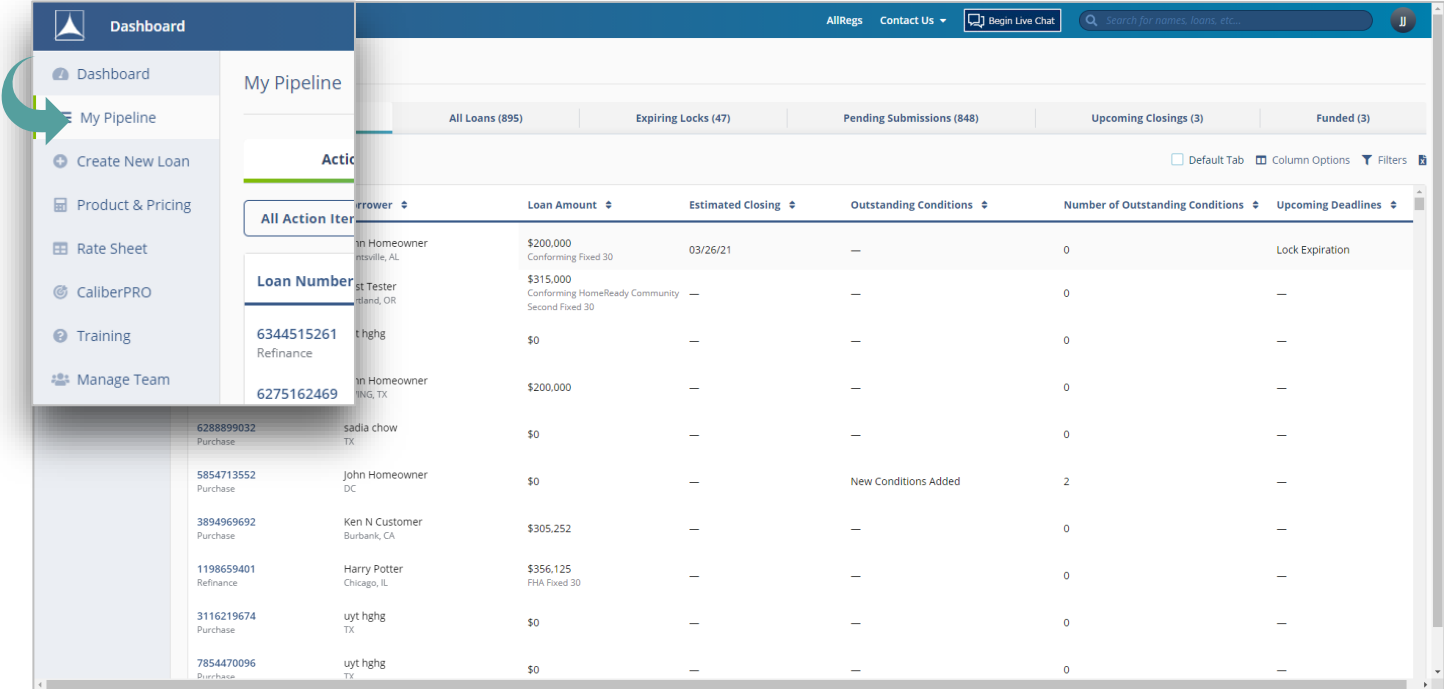

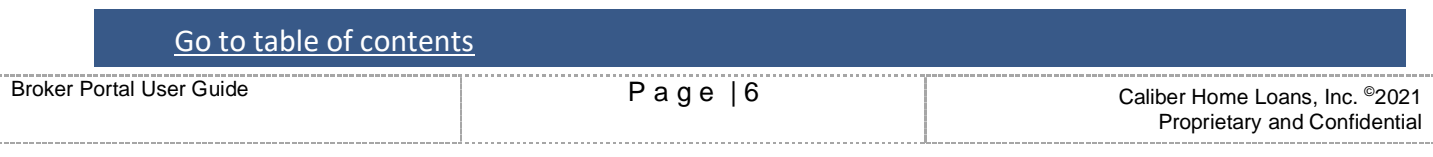

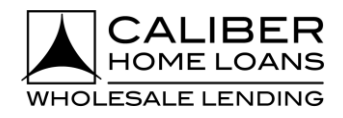

# **Broker Portal: MyPipeline**, cont.

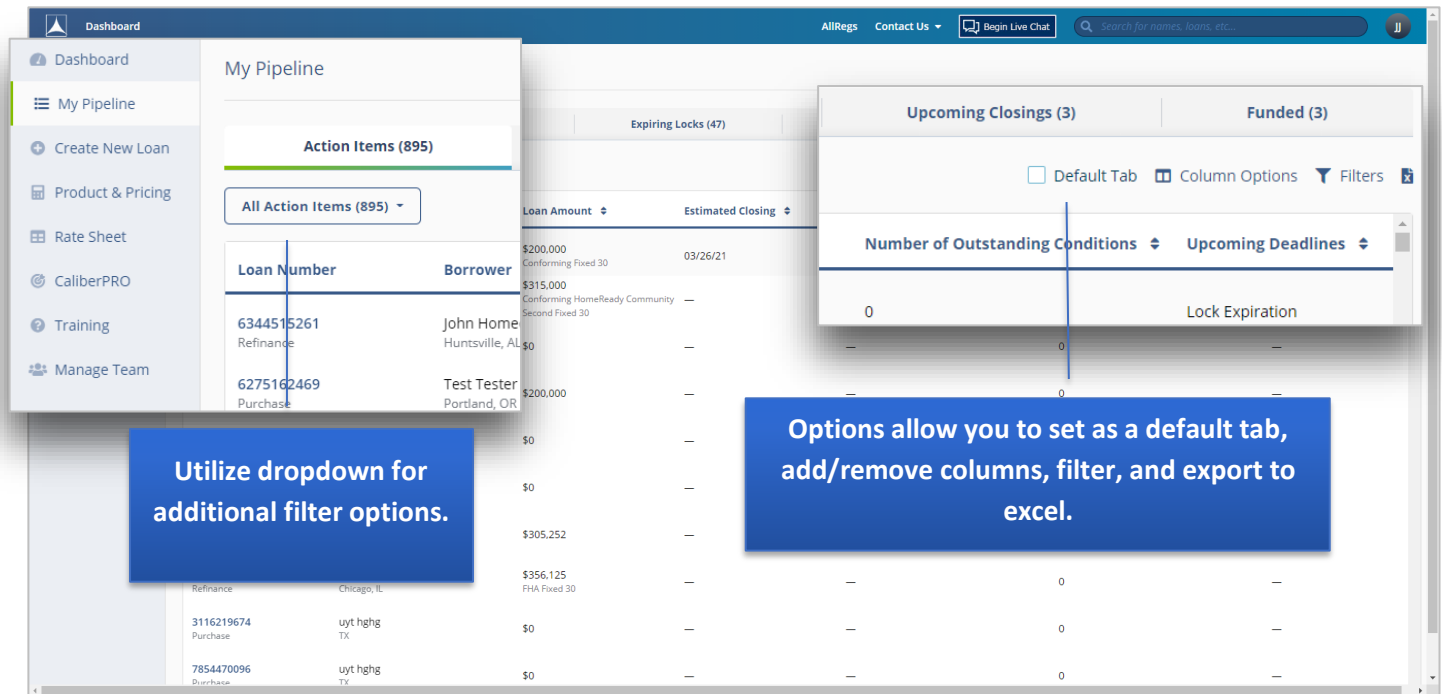

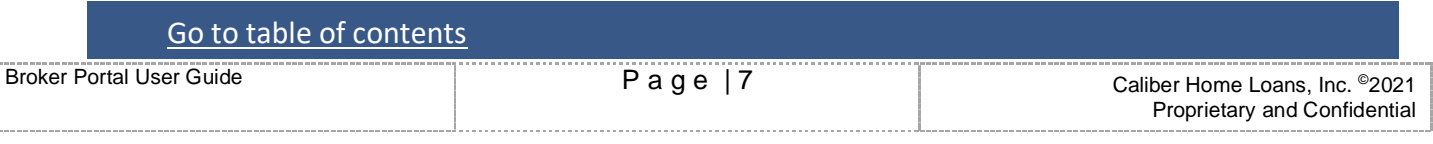

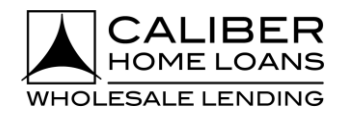

## <span id="page-7-0"></span>**Broker Portal: Create New Loan**

The **Create New Loan** tab has redesigned the process to allow for an intuitive step by step flow for creating new loans.

### Step

1

- **Click Create New Loan ■** Can create a loan on behalf of another originator, who has shared their pipeline with you, using the **Originator** dropdown.
	- Can enter an unlimited number of names as **Additional Contacts.** These individuals will receive Loan Status Notifications for these loans as well.

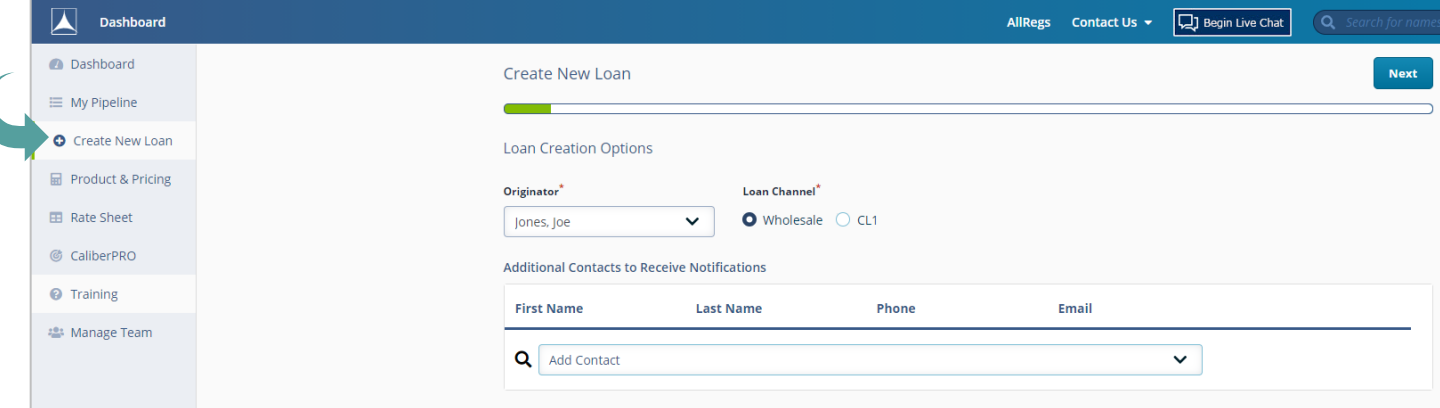

- **Select Import file or Manual Input** Can import FNM 3.2 or MISMO 3.4
	-
	- To import file you can browse or Drag & Drop.

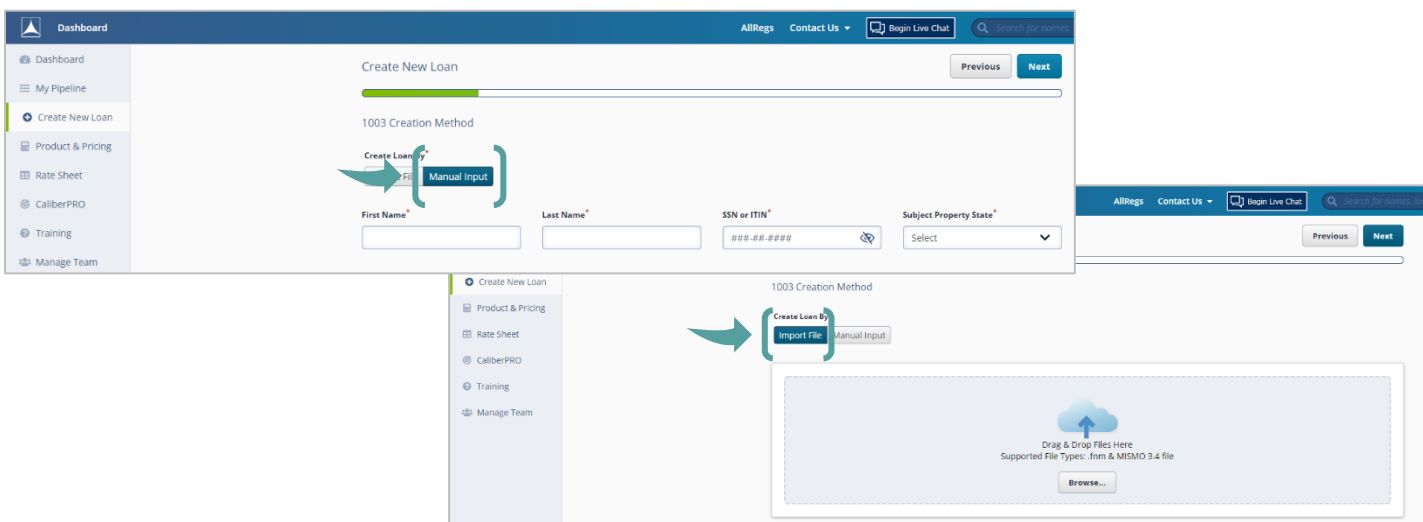

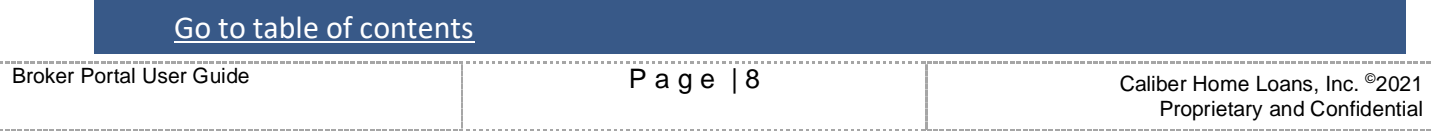

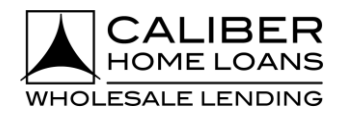

## **Broker Portal: Create New Loan**, cont.

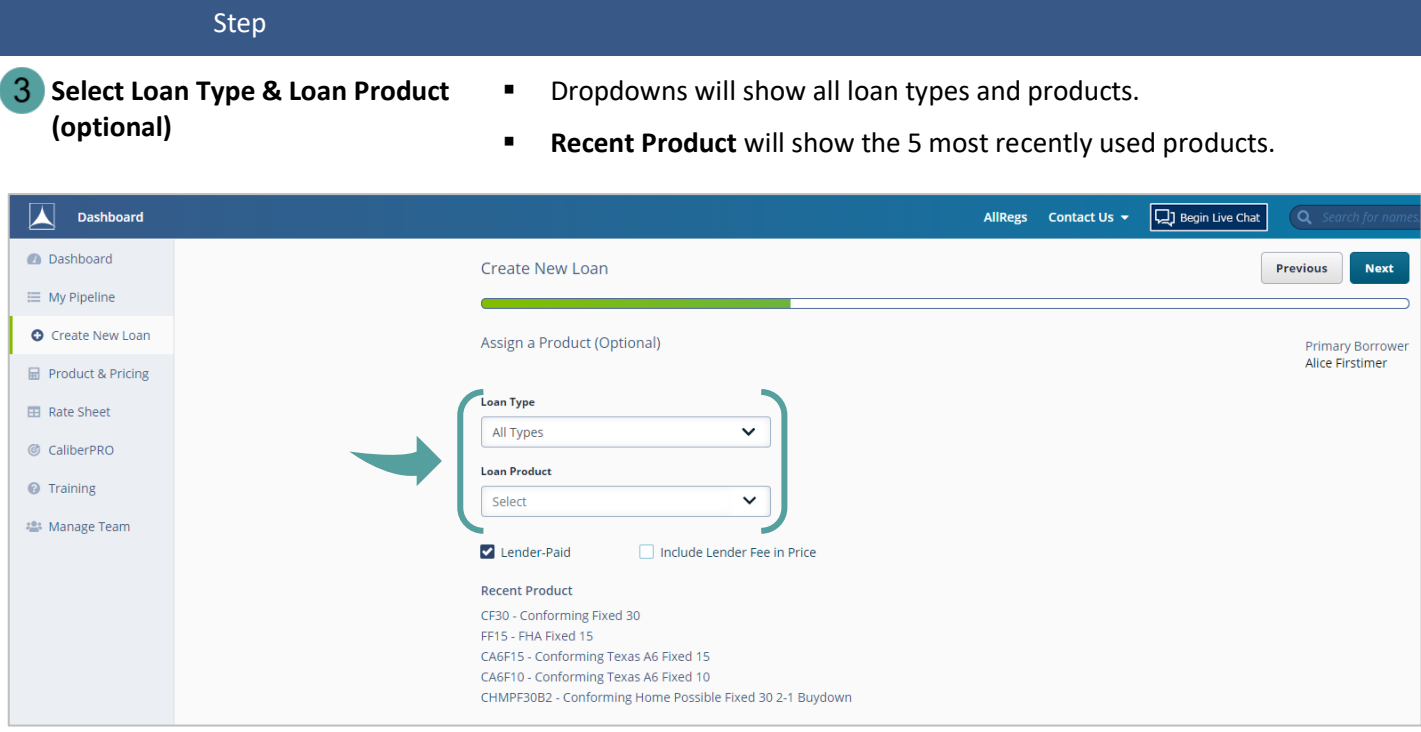

## **Upload Submission Package (optional)**

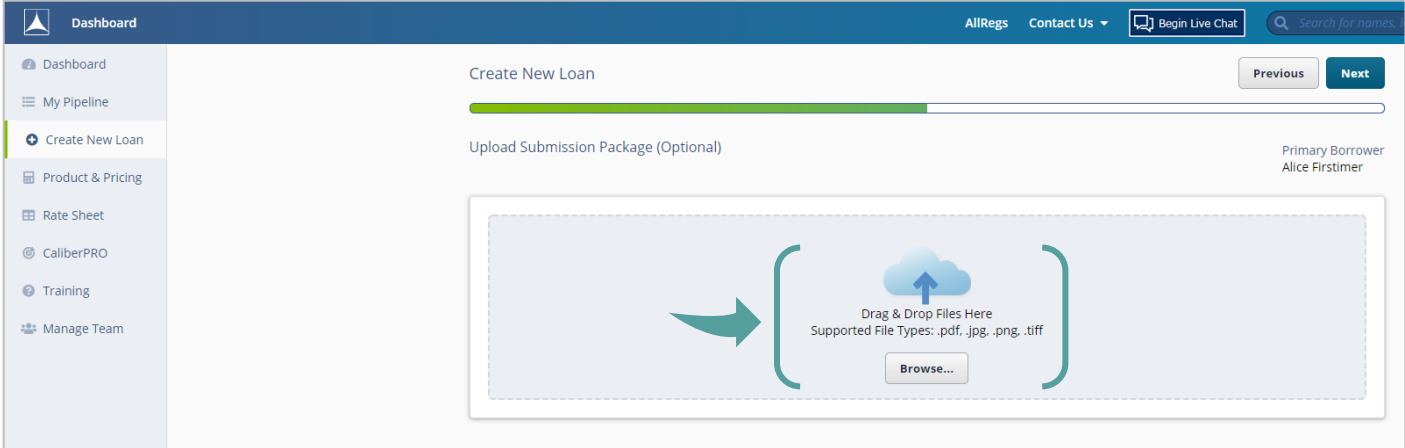

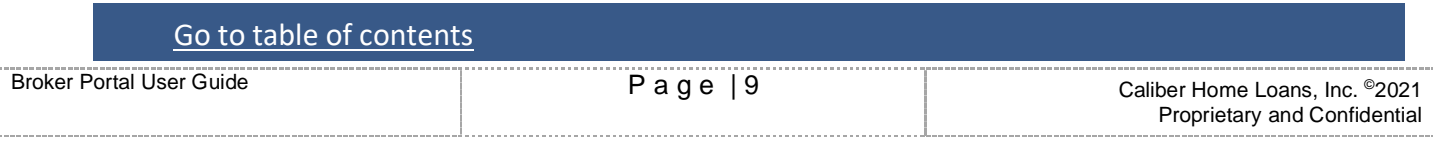

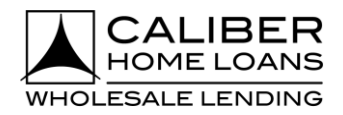

### **Broker Portal: Create New Loan**, cont.

### Step

- $5<sup>1</sup>$ **Select Duplicate Loan (if applicable) and/or click next.**
- Duplicate loan search only applies when borrower with same name and SSN has an existing loan in your brokerage.

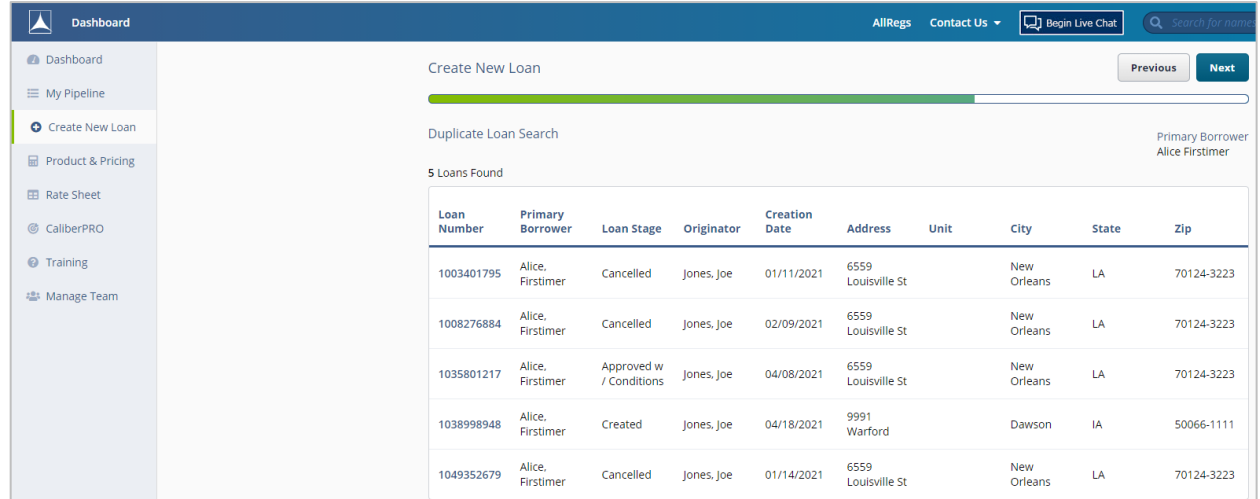

### **Complete Application Tracker (if**  6 **applicable)**

- Select applicable **Property Address** radio button indicating if your borrower has identified a property address or if the loan is a TBD.
- Enter **Application Date** and Confirm all **6 Key Points of Data** have been received.

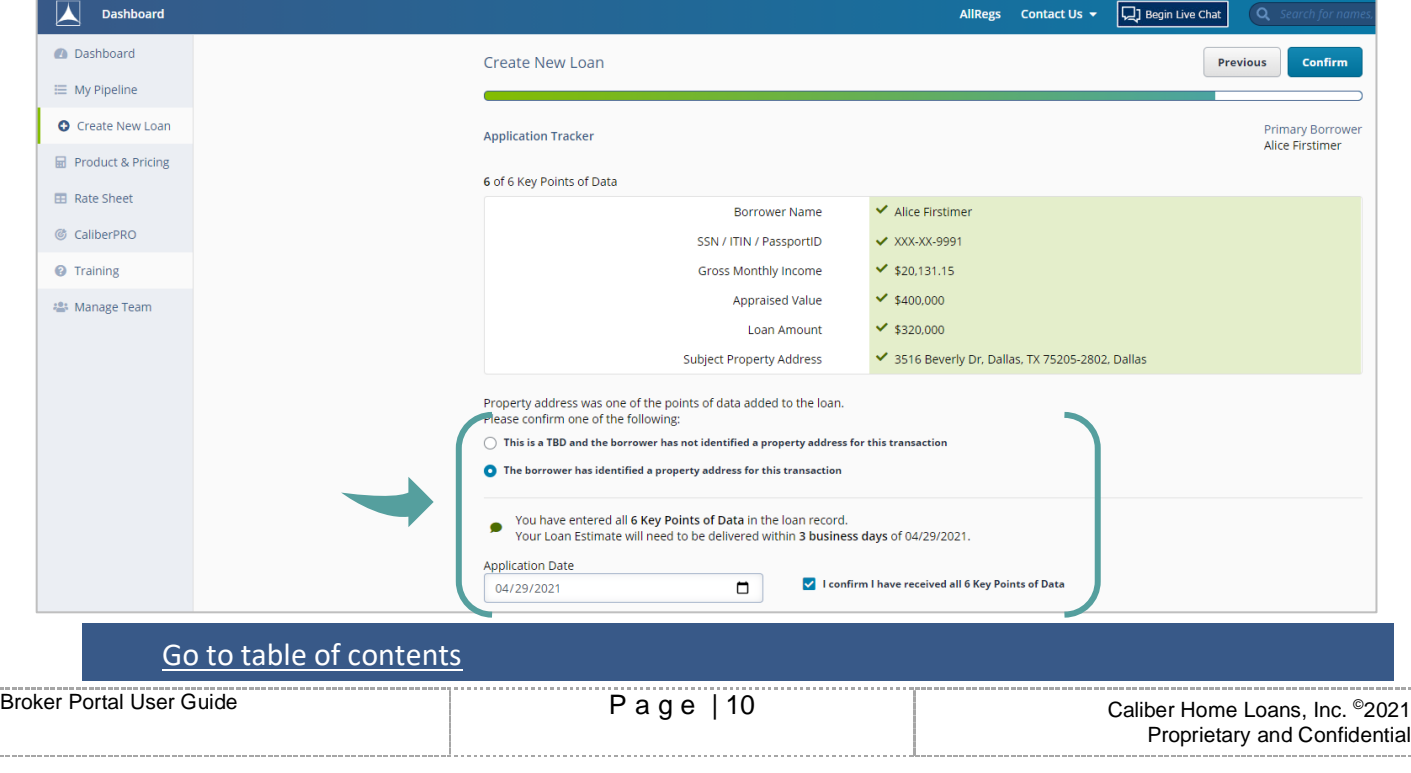

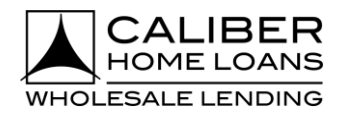

## **Broker Portal: Create New Loan**, cont.

### Step

 $\overline{7}$ 

- New Loan Has Been Created **.** Move forward with loan from What would you like to do next? section.
	- Each link will navigate you to that specific area for your loan.

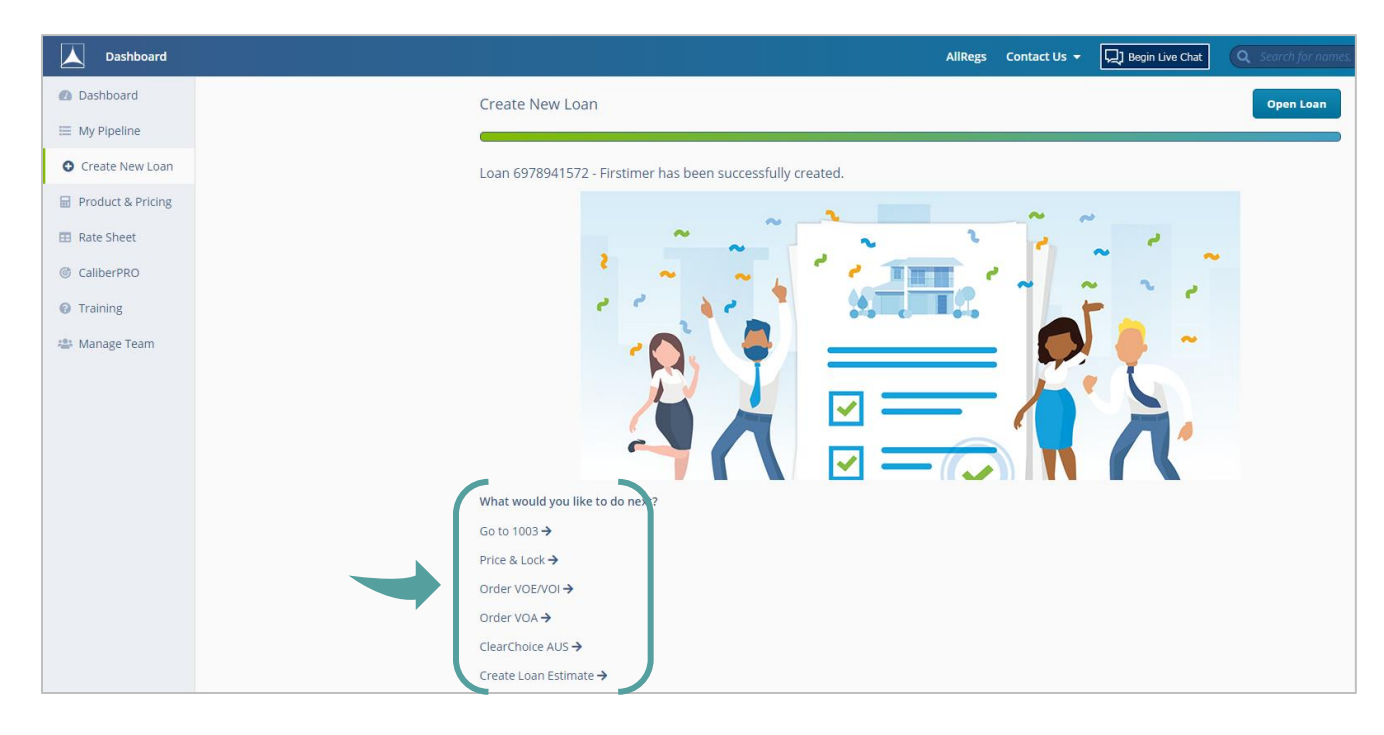

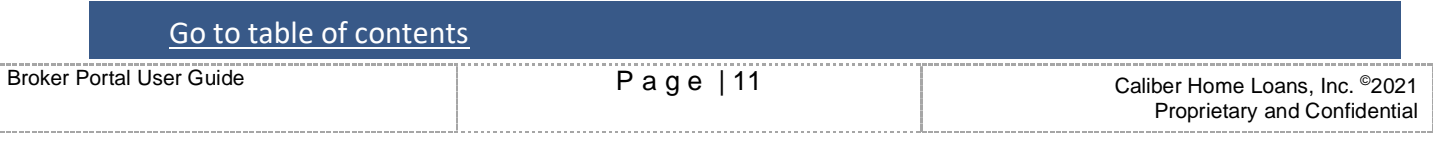

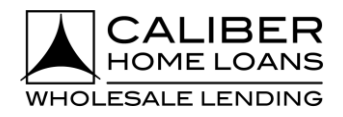

Proprietary and Confidential

## <span id="page-11-0"></span>**Broker Portal: Product & Pricing**

The **Product & Pricing** tab provides a streamlined and more robust pricing and eligibility tool with dynamic fields based on inputs. It will allow you to easily **Lock, Assign, and Compare** products & rates and can be accessed by clicking on **Product & Pricing** from the Navigation Menu.

Within this section, find steps on how to:

- **[Lock Your Loan](#page-12-0)**
- [Assign a Rate/Product](#page-16-0)
- **Example Products**

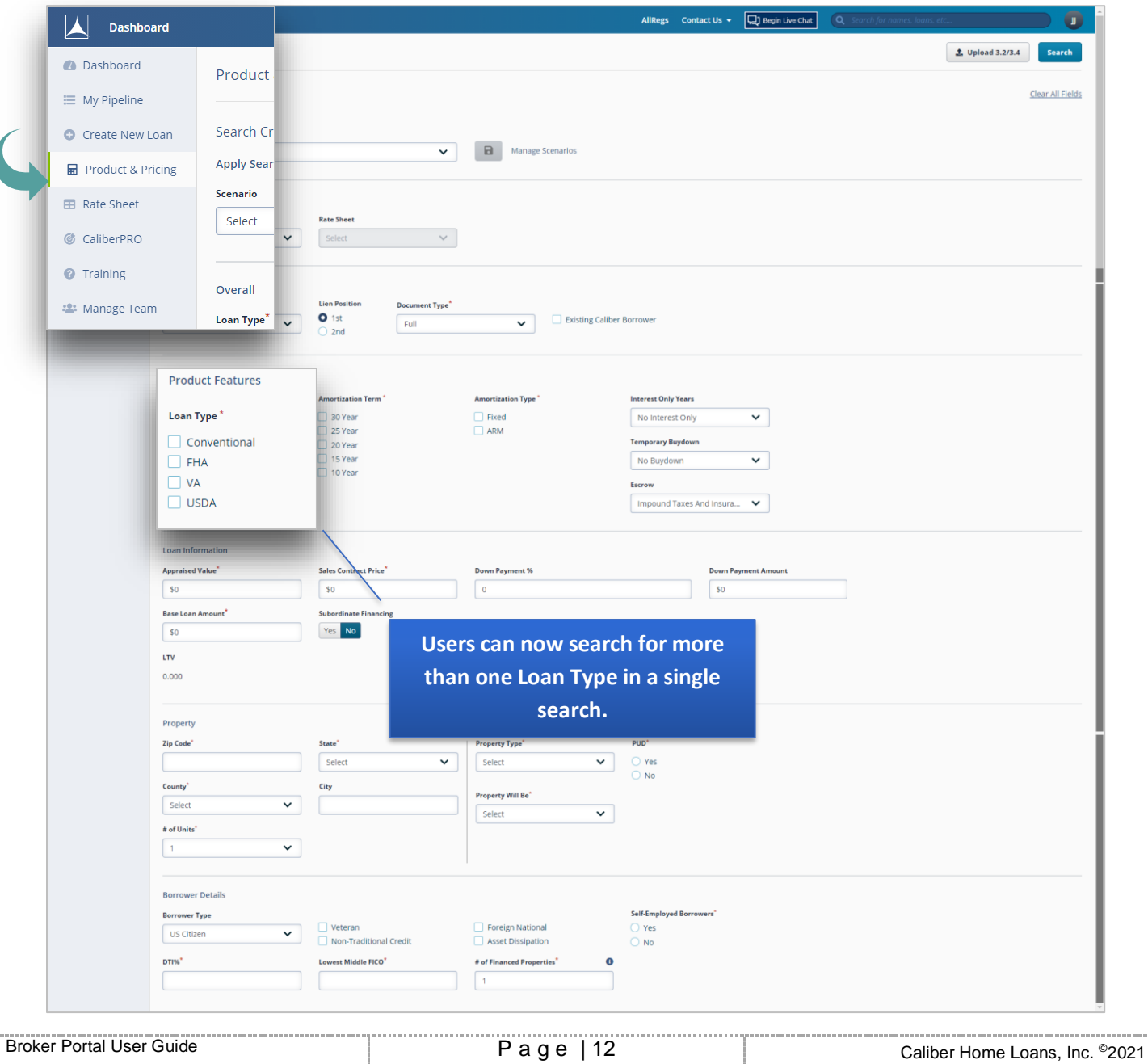

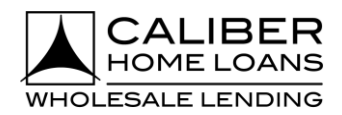

## <span id="page-12-0"></span>**Broker Portal: Product & Pricing (Lock Loan)**

### Step

1 **Fill in all required fields as indicated with the red asterisk \***

- There are 3 ways a user can search for producs and pricing.
	- By using a defaulted or previously created scenario
	- By importing a FNM 3.2/MISMO 3.4 file
	- By manually inutting the search criteria
- The 3 most commonly used scenarios are available in the **Scenario** drop down.

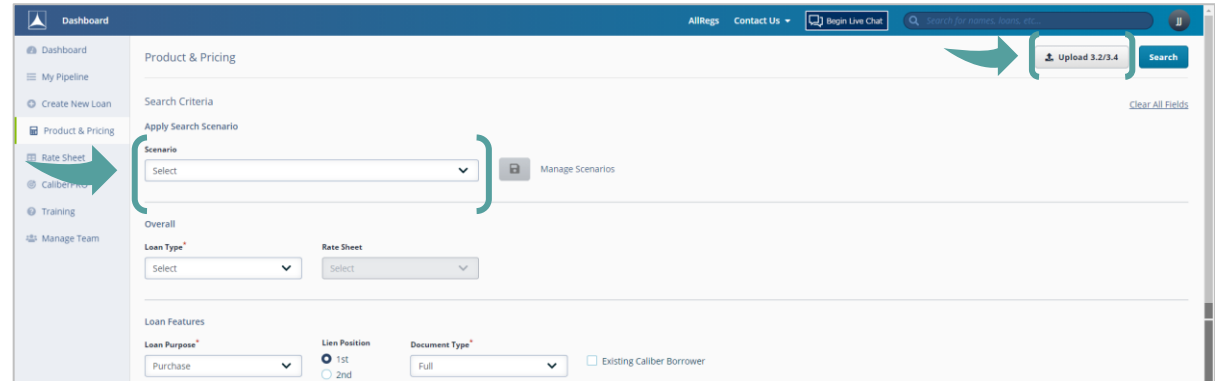

- Locate your rate **Exercise 30 FM** Rates for 30, 45, 60, & 90 days are displayed with each search and you can toggle between each one.
	- Locate additional rates for your product by clicking the ^ next to the desired product.
	- Click on links under **Credit/Cost** or **Monthly MI** (if applicable), for a pricing breakdown.

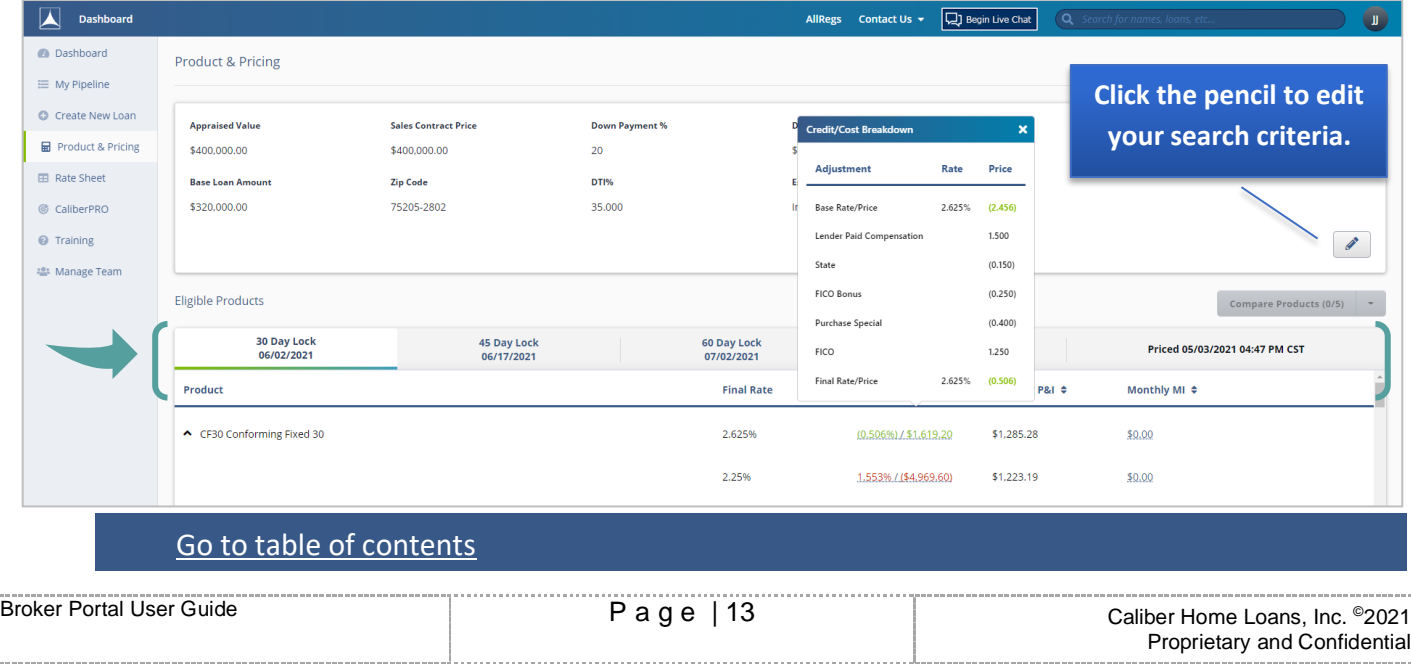

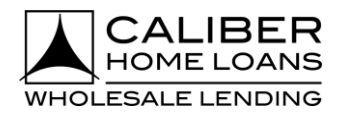

## **Broker Portal: Product & Pricing (Lock Loan)**, cont.

### Step

3 **Select Lock from Actions menu by desired rate**

- Dropdown appears by hovering mouse over desired rate.
- Ineligible products and Near Misses with the reason(s) for being ineligible will appear at the bottom of the screen.

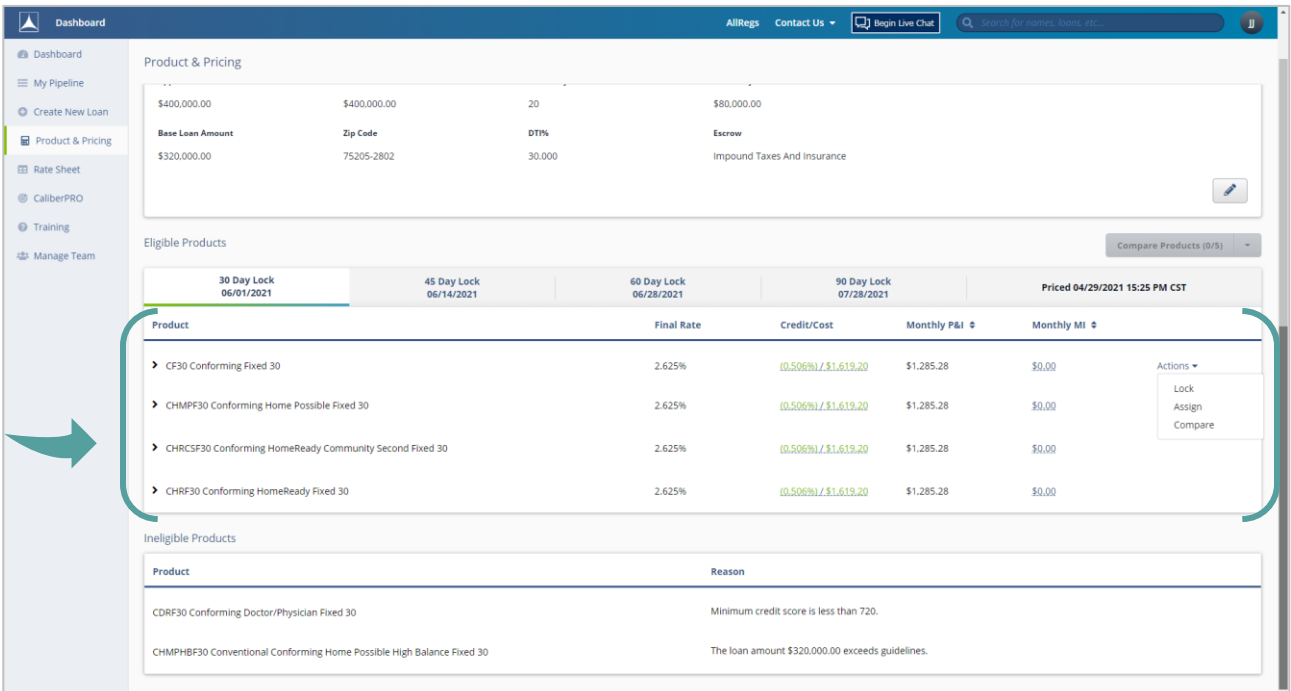

**Verify Lock Detail** ▪ Complete required fields and click **Lock.** 

<span id="page-13-0"></span>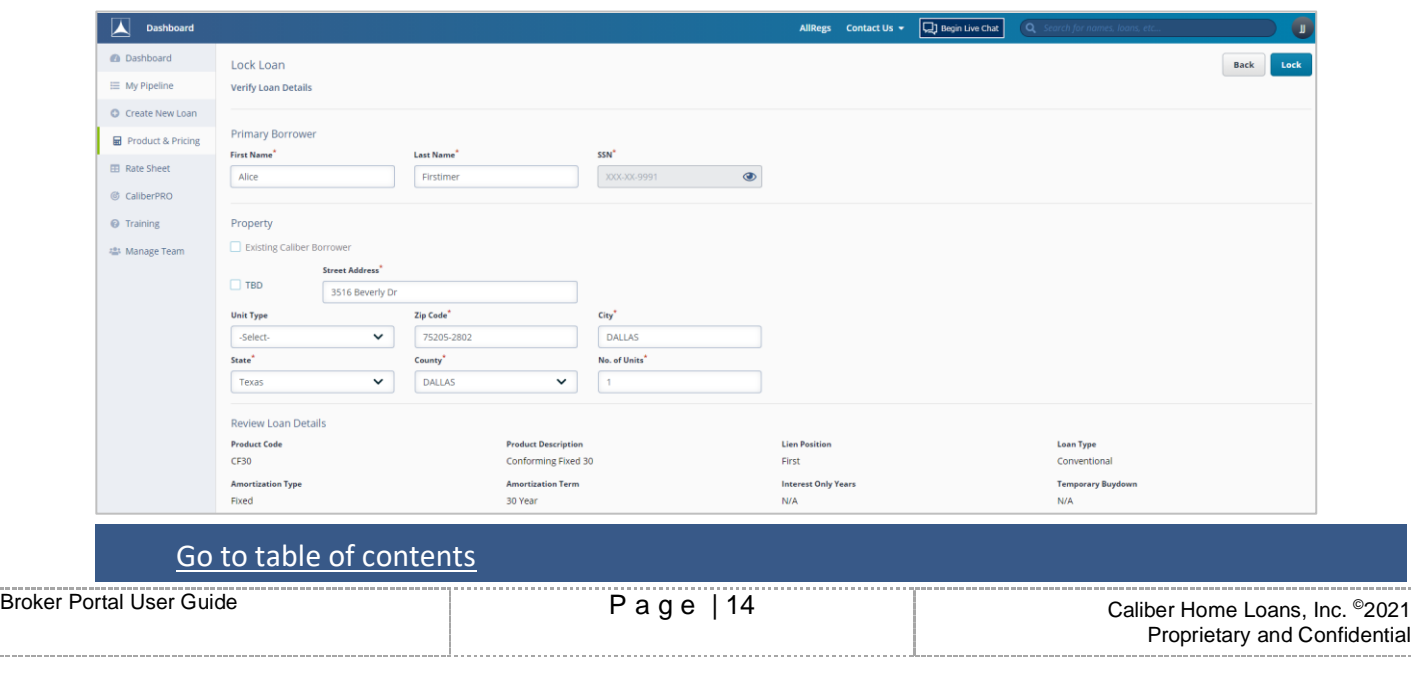

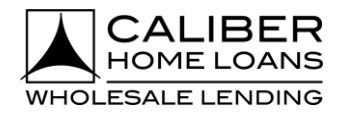

## **Broker Portal: Product & Pricing (Lock Loan)**, cont.

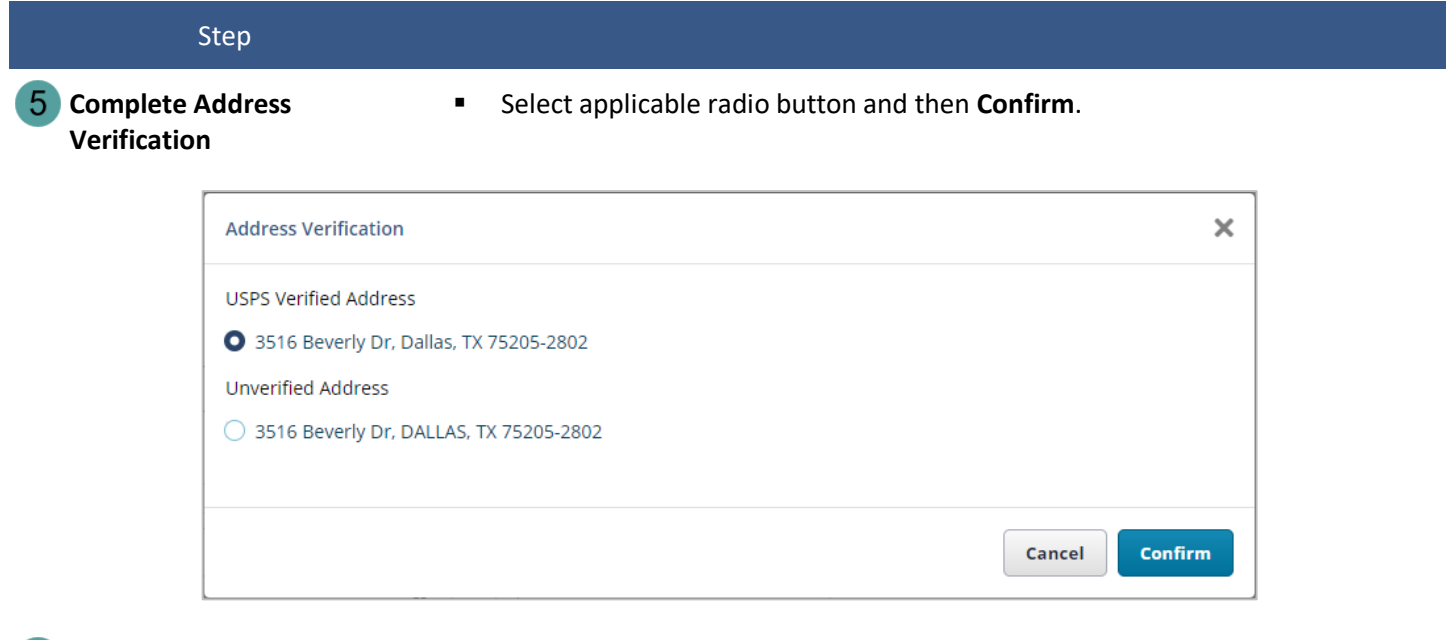

**Select Rate and then click Lock My Loan.**

- Click Lock My Loan if desired rate and term shows selected.
- Click See More Rates for additional rate options to select from.

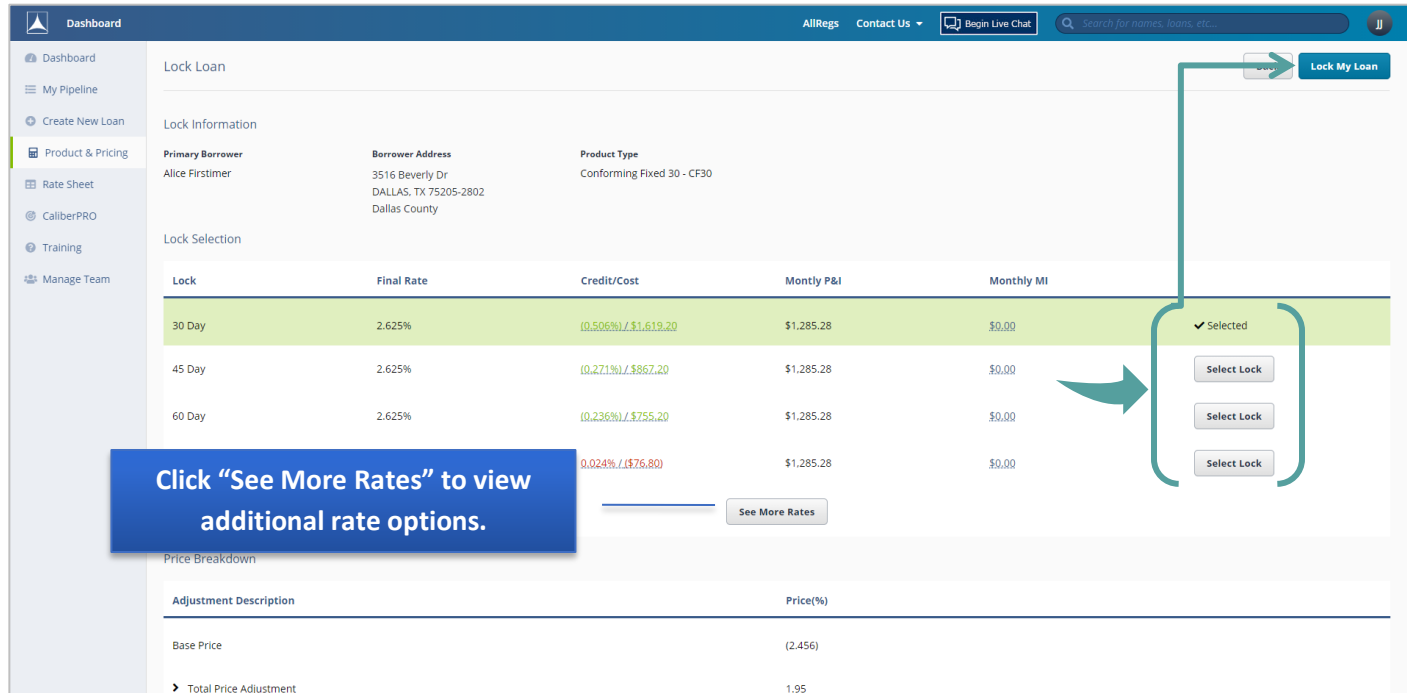

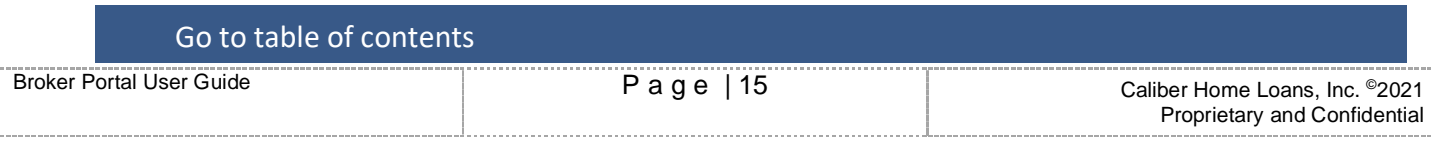

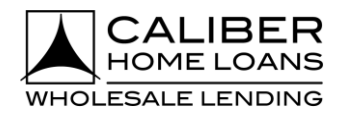

## **Broker Portal: Product & Pricing (Lock Loan)**, cont.

### Step

**Complete Application Tracker (if applicable)**

- Enter **Application Date.**
- Confirm all 6 Key Points of Data have been received.
- **Click Lock My Loan.**

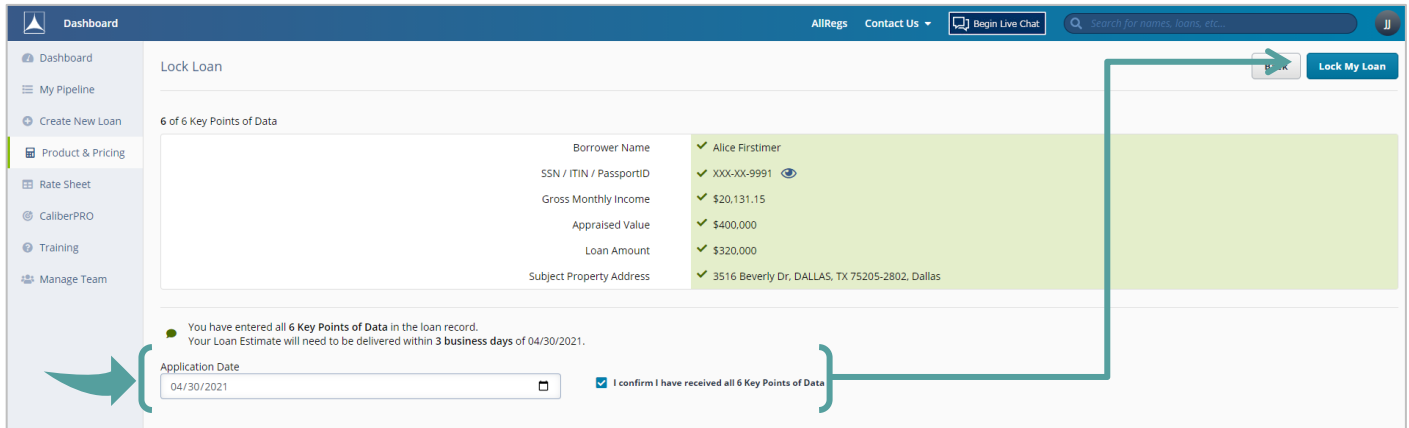

**New Loan Has Been Created** 8 **and Locked**

- Move forward with loan from **What would you like to do next?** section.
- Each link will navigate you to that specific area for your loan.

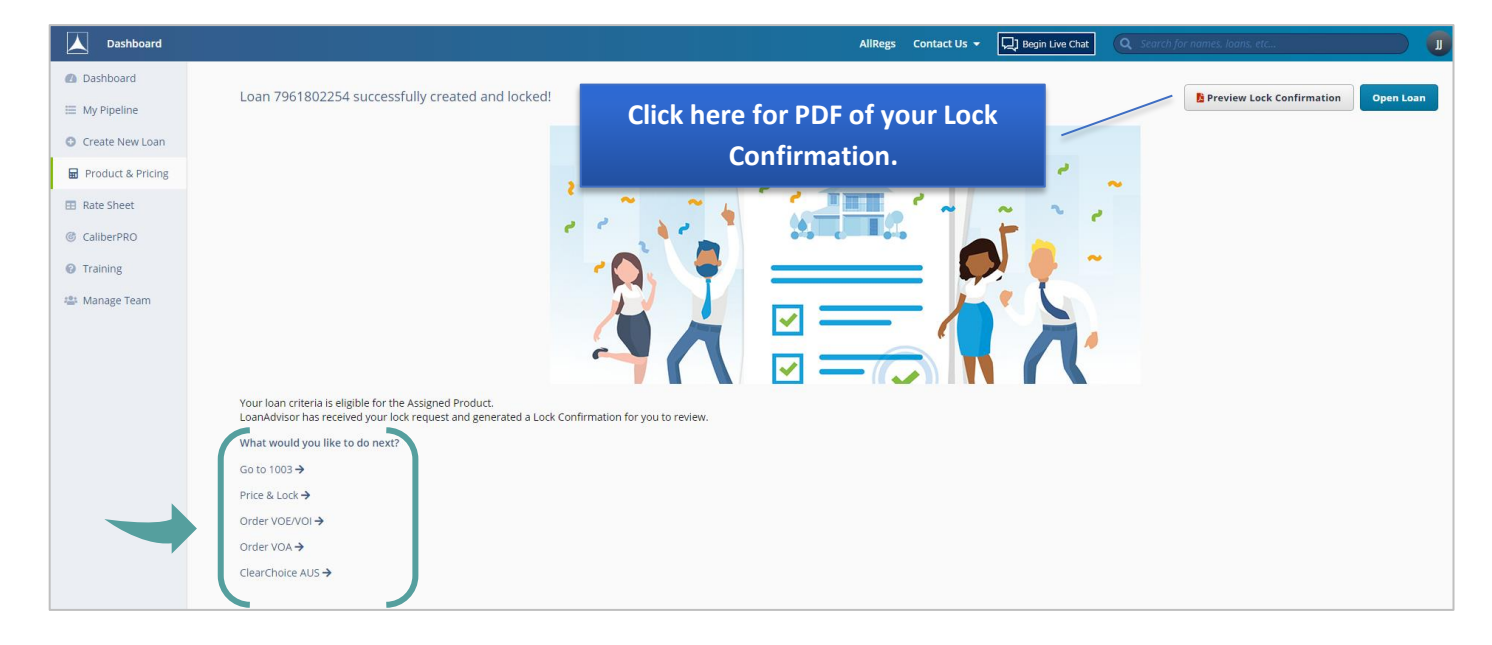

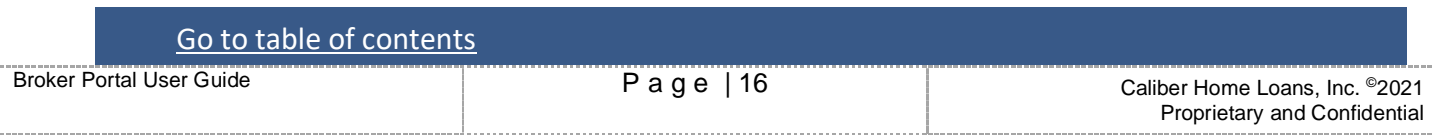

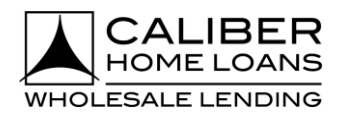

## <span id="page-16-0"></span>**Broker Portal: Product & Pricing (Assign a Rate/Product)**

### Step

**Fill in all required fields as indicated with the red asterisk \***

- There are 3 ways a user can search for producs and pricing.
	- By using a defaulted or previously created scenario
	- By importing a FNM 3.2/MISMO 3.4 file
	- By manually inutting the search criteria
- The 3 most commonly used scenarios are available in the **Scenario** drop down.

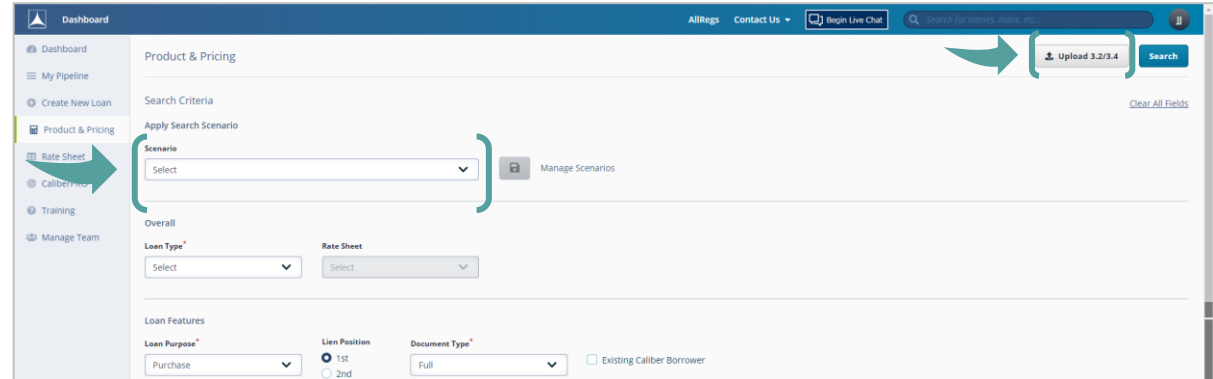

- Locate your rate **Exercise 30 FM** Rates for 30, 45, 60, & 90 days are displayed with each search and you can toggle between each one.
	- Locate additional rates for your product by clicking the  $\wedge$  next to the desired product.
	- Click on links under **Credit/Cost** or **Monthly MI** (if applicable), for a pricing breakdown.

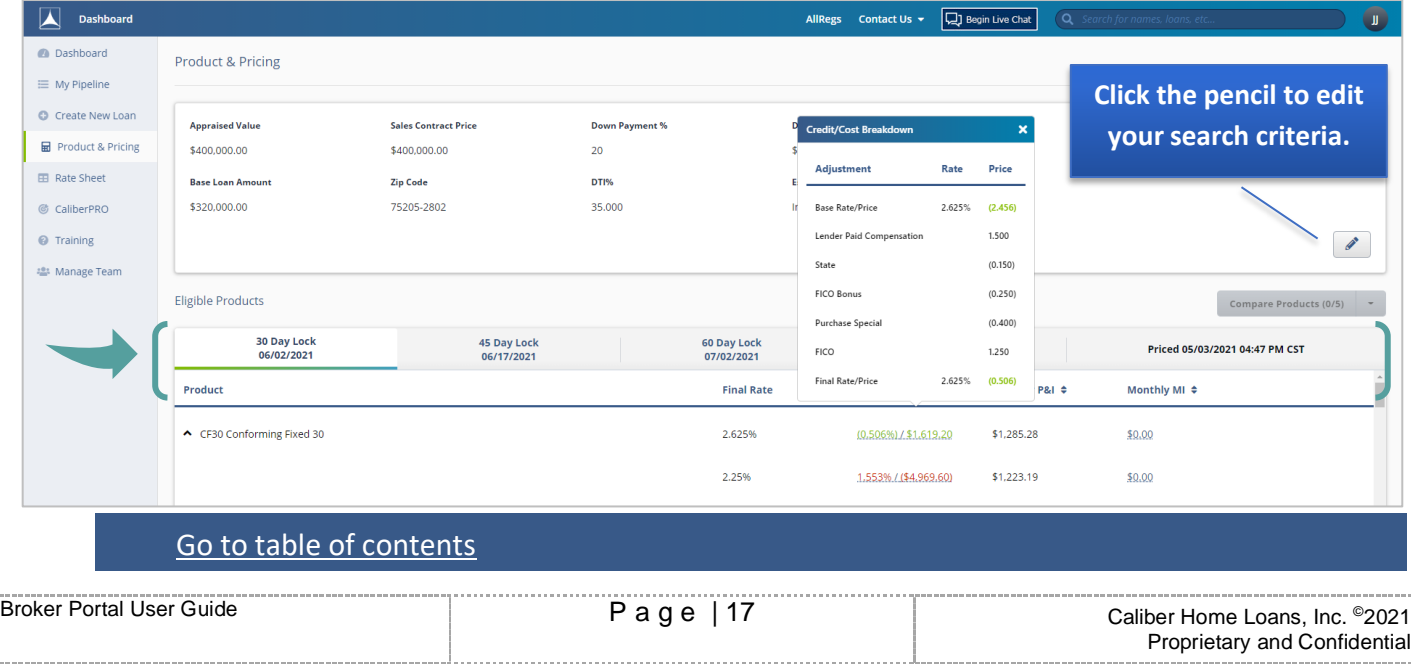

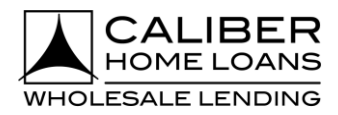

## **Broker Portal: Product & Pricing (Assign a Rate/Product)**, cont.

### Step

**Select Assign from Actions menu by desired rate**

- Dropdown appears by hovering mouse over desired rate.
- Ineligible products and Near Misses with the reason(s) for being ineligible will appear at the bottom of the screen.

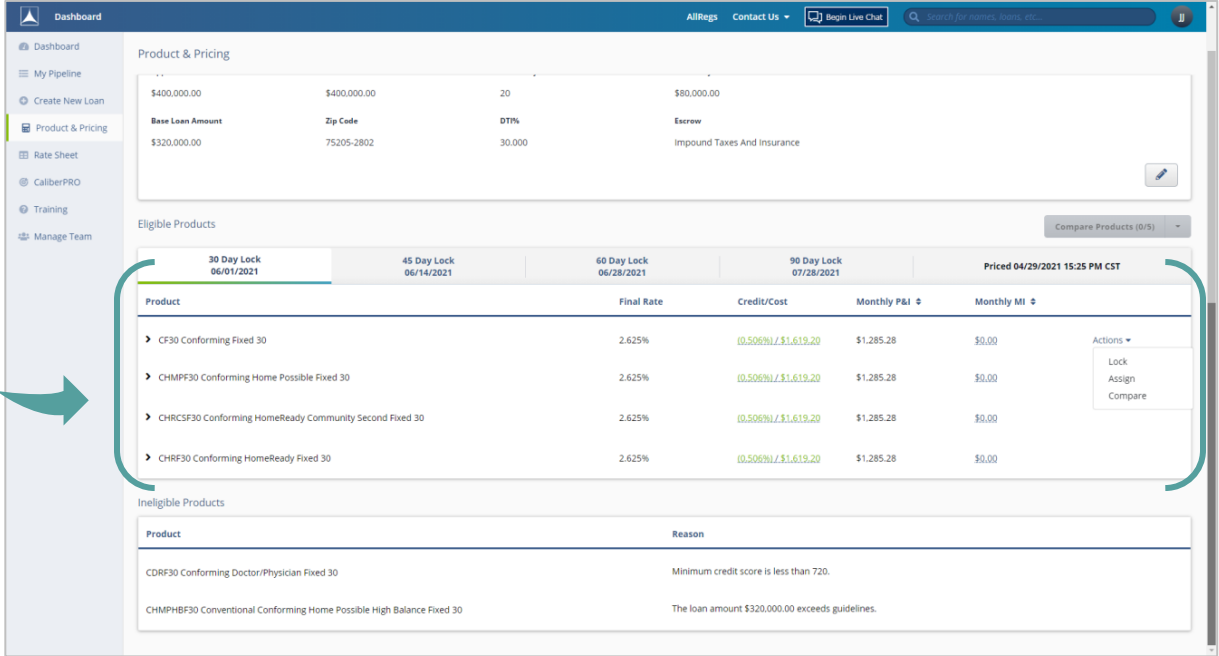

### <span id="page-17-0"></span>4

**Verify Loan Details** ▪ Complete required fields and click **Assign.**

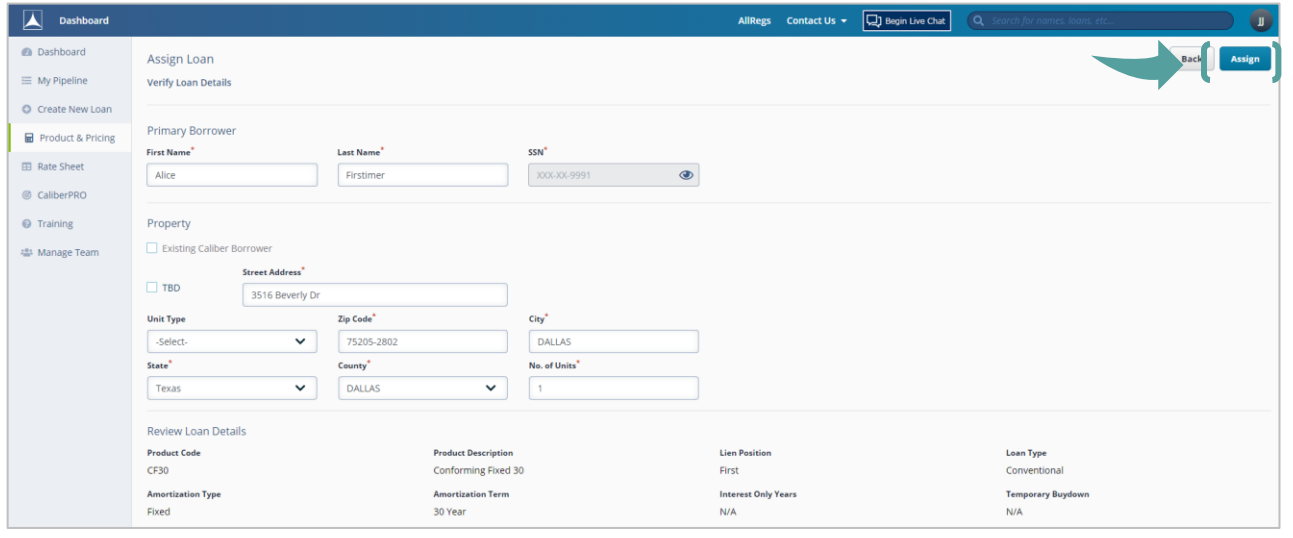

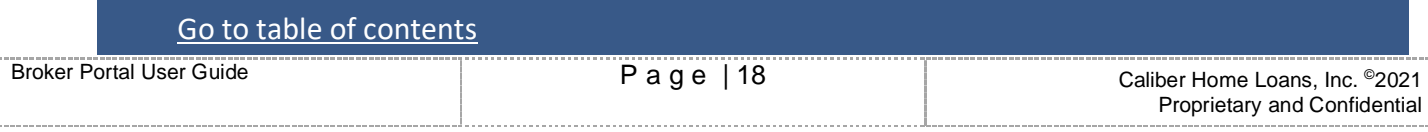

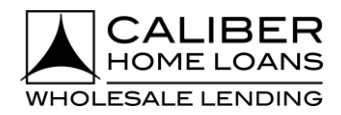

# **Broker Portal: Product & Pricing (Assign a Rate/Product)**, cont.

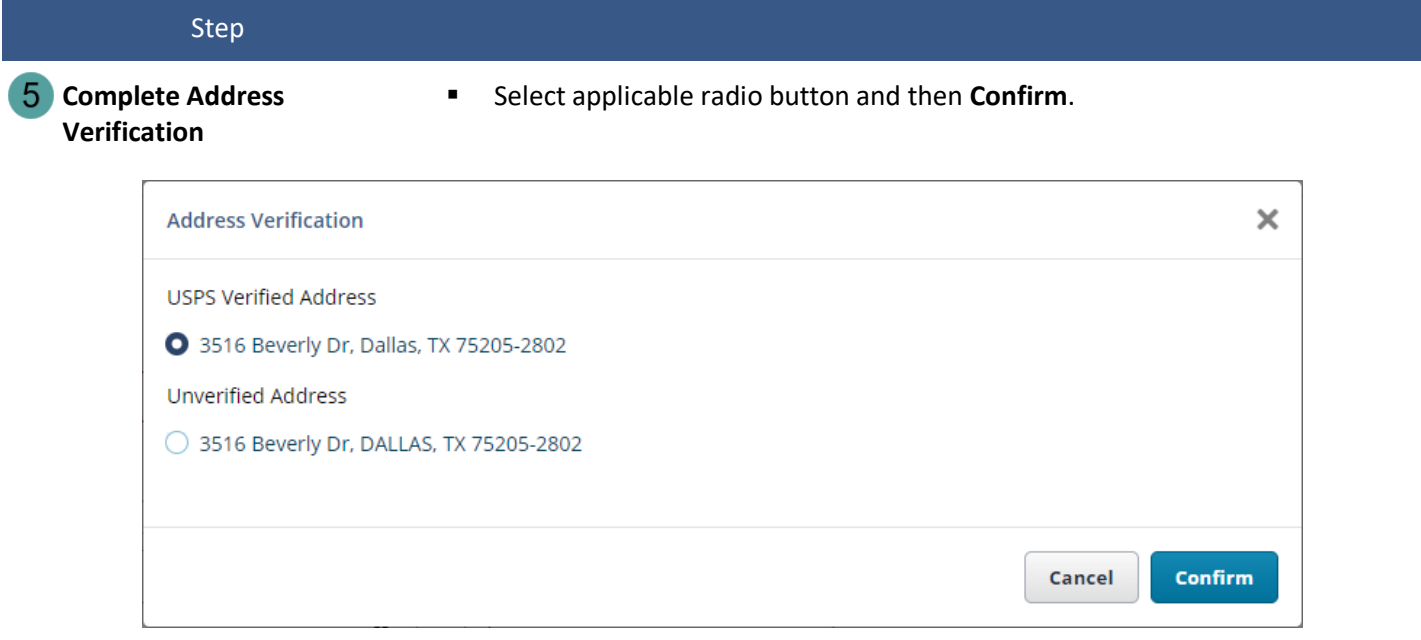

**Complete Application Tracker (if applicable)**

- Select applicable **Property Address** radio button.
- Enter **Application Date** and Confirm all **6 Key Points of Data** have been received.

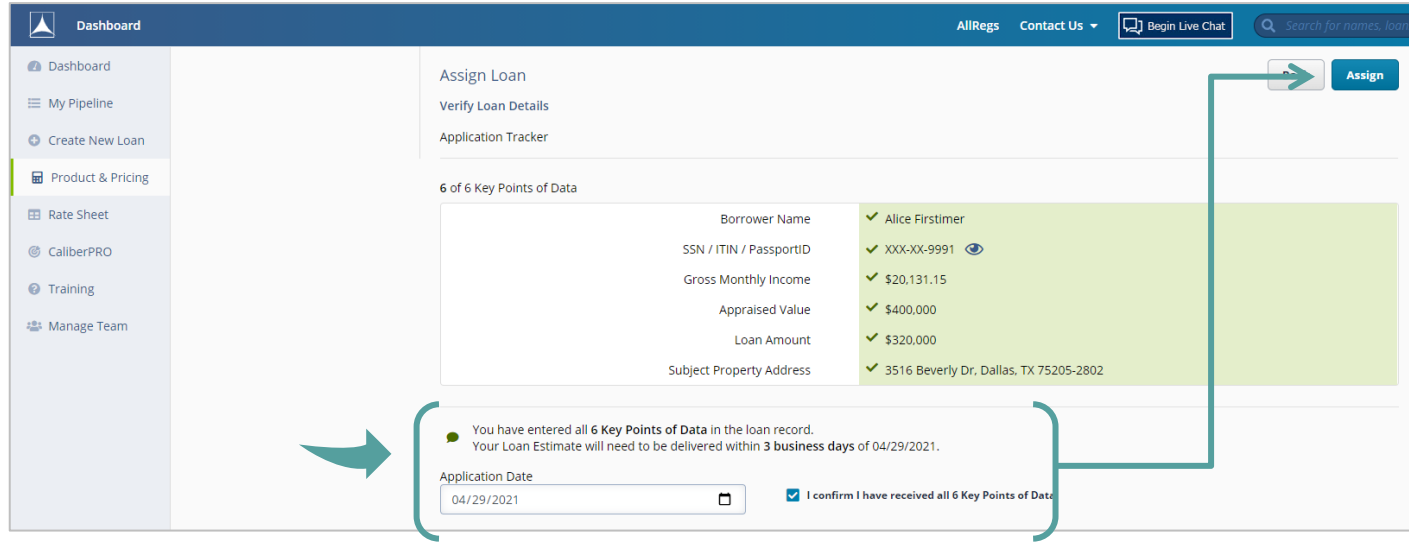

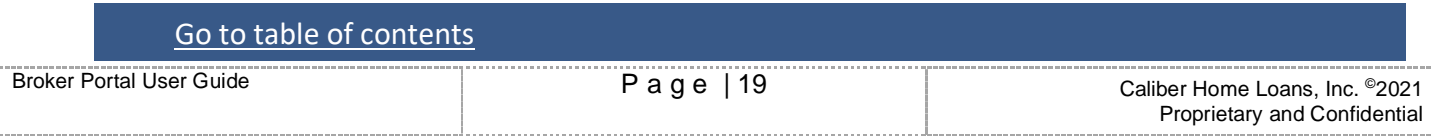

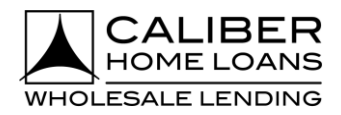

## **Broker Portal: Product & Pricing (Assign a Rate/Product)**, cont.

### Step

**New Loan Has Been Created and**  ▪ Move forward with loan from **What would you like to do next?** section. 7 **Assigned** ■ Each link will navigate you to that specific area for your loan.

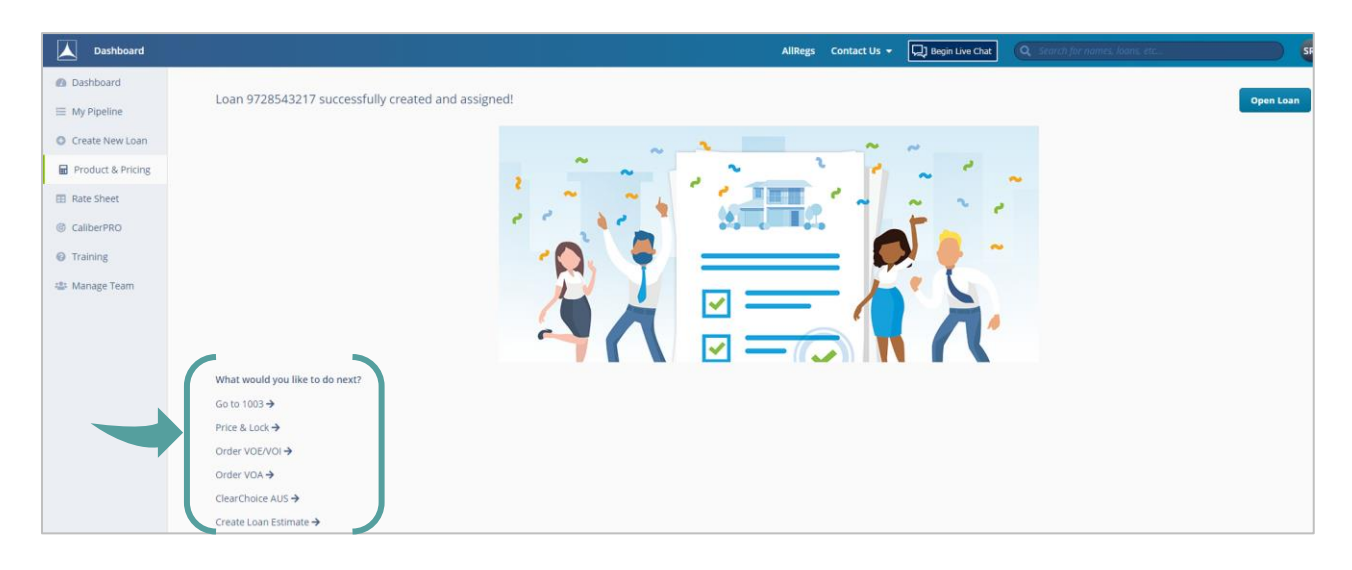

## [Go to table of contents](#page-0-0)

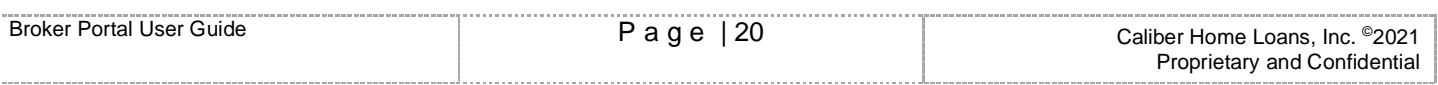

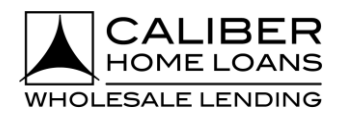

## <span id="page-20-0"></span>**Broker Portal: Product & Pricing (Compare Products)**

### Step

**Fill in all required fields as indicated with the red asterisk \***

- There are 3 ways a user can search for producs and pricing.
	- By using a defaulted or previously created scenario
	- By importing a FNM 3.2/MISMO 3.4 file
	- By manually inutting the search criteria
- The 3 most commonly used scenarios are available in the **Scenario** drop down.

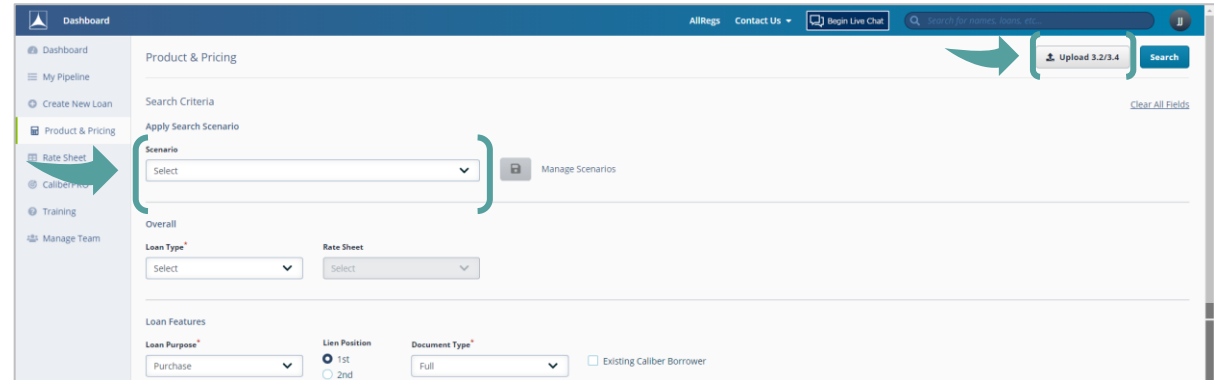

- Locate your rate **Exercise 30 FM** Rates for 30, 45, 60, & 90 days are displayed with each search and you can toggle between each one.
	- Locate additional rates for your product by clicking the ^ next to the desired product.
	- Click on links under **Credit/Cost** or **Monthly MI** (if applicable), for a pricing breakdown.

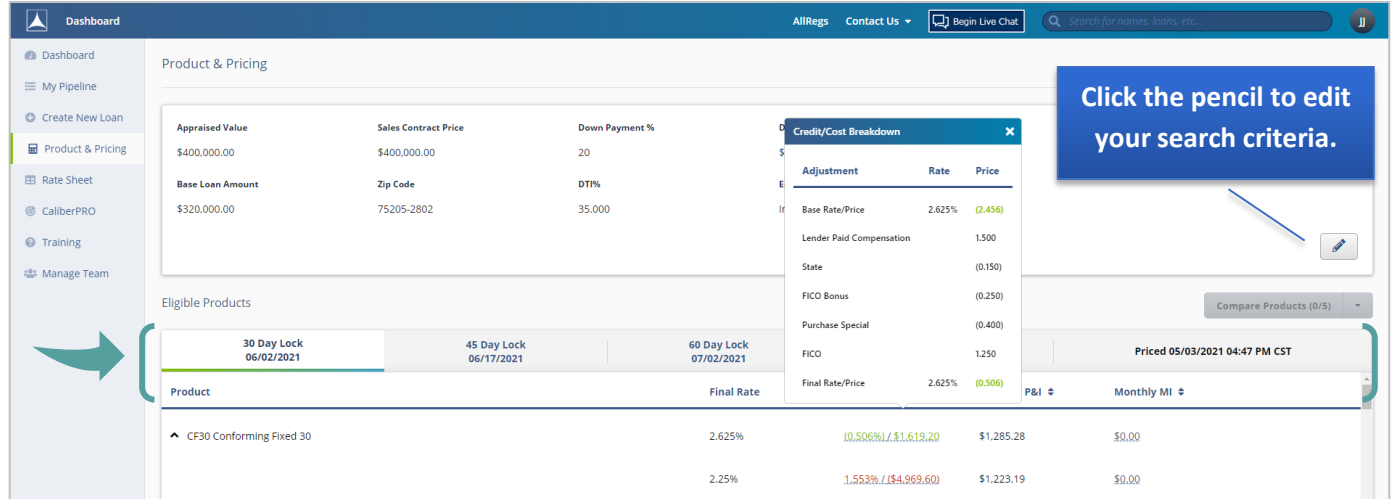

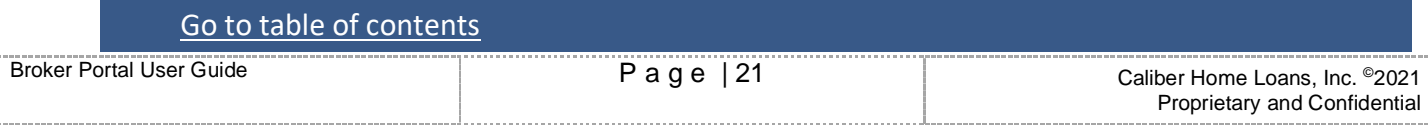

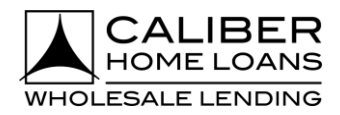

# **Broker Portal: Product & Pricing (Compare Products)**, cont.

### Step

- **Select Compare from Actions dropdown and click Compare Products**
	- Dropdown appears by hovering mouse over desired rate.
	- Can compare up to 5 different rates/products within any of the lock terms returned.

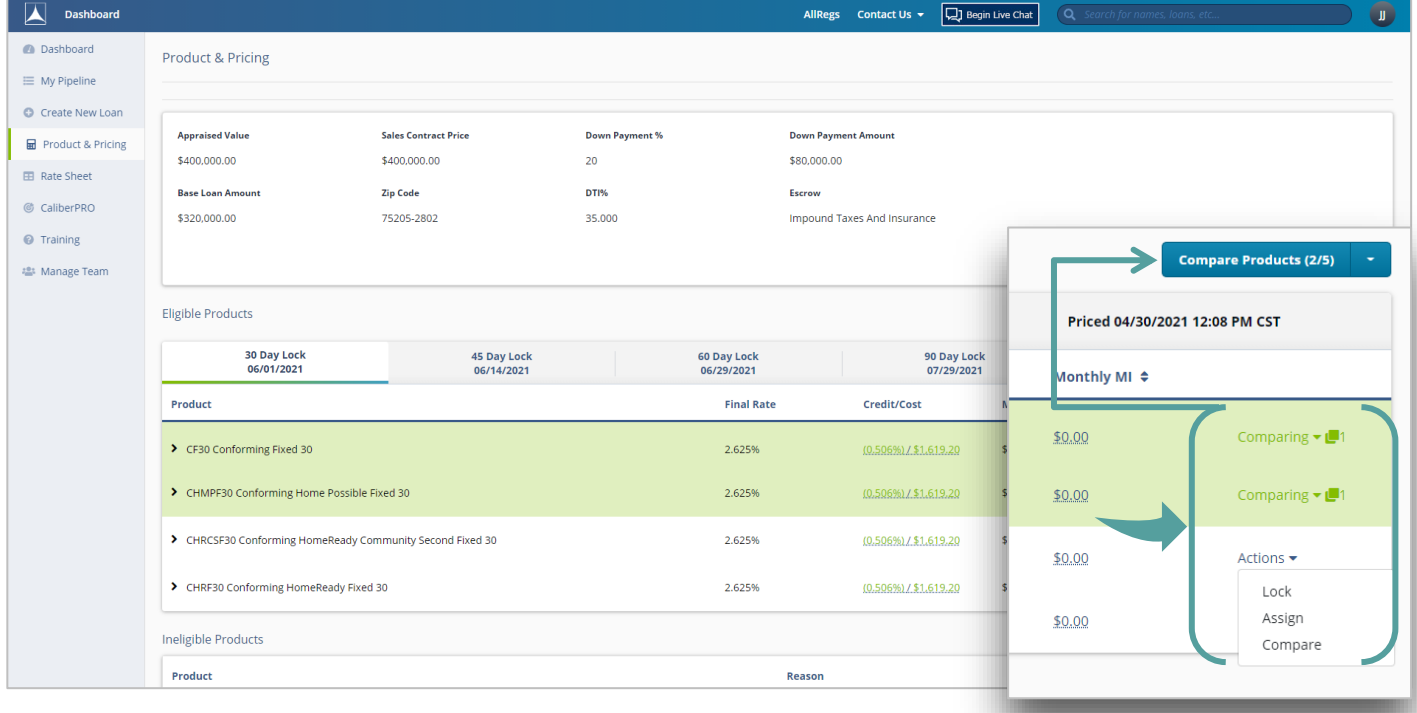

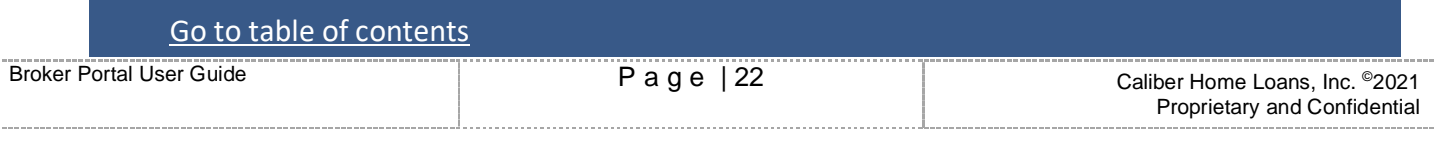

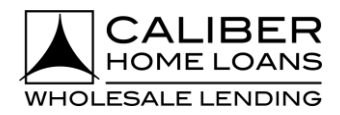

# **Broker Portal: Product & Pricing (Compare Products)**, cont.

### Step

- **4** Select Assign or Lock Loan **·** Click [here](#page-17-0) if you select Assign to complete the Assign a Rate/Product process.
	- **EXECUTE:** Click [here](#page-13-0) if you select Lock Loan to complete the Lock Loan process.

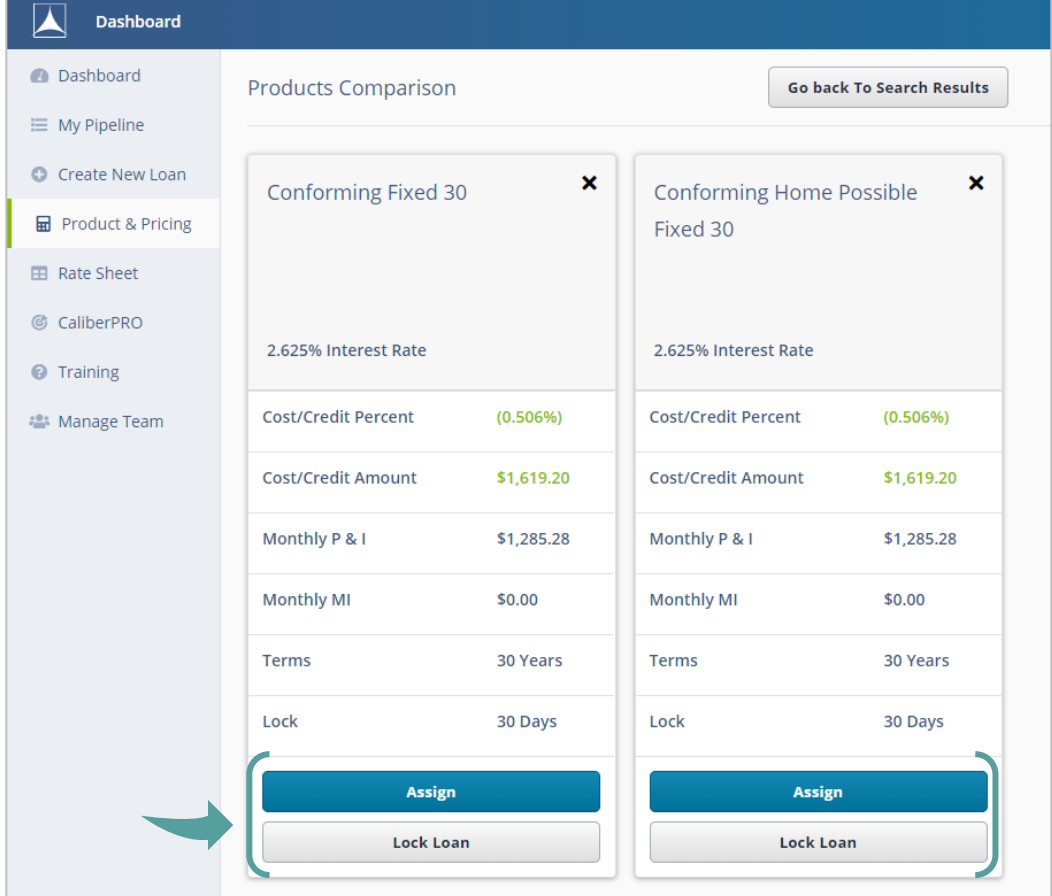

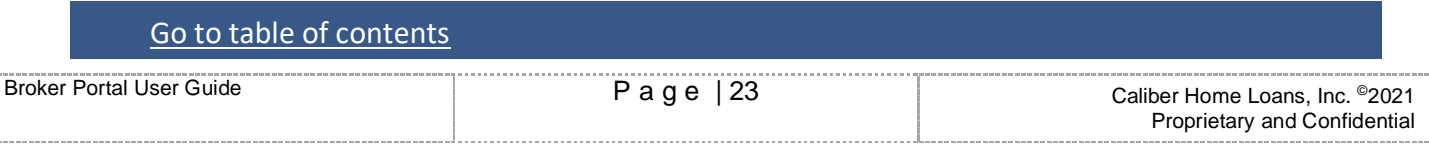

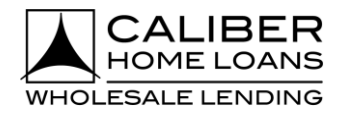

# <span id="page-23-0"></span>**Broker Portal: My Account Settings**

The **My Account Settings** feature allows users to set up certain details about their account within the Broker Portal.

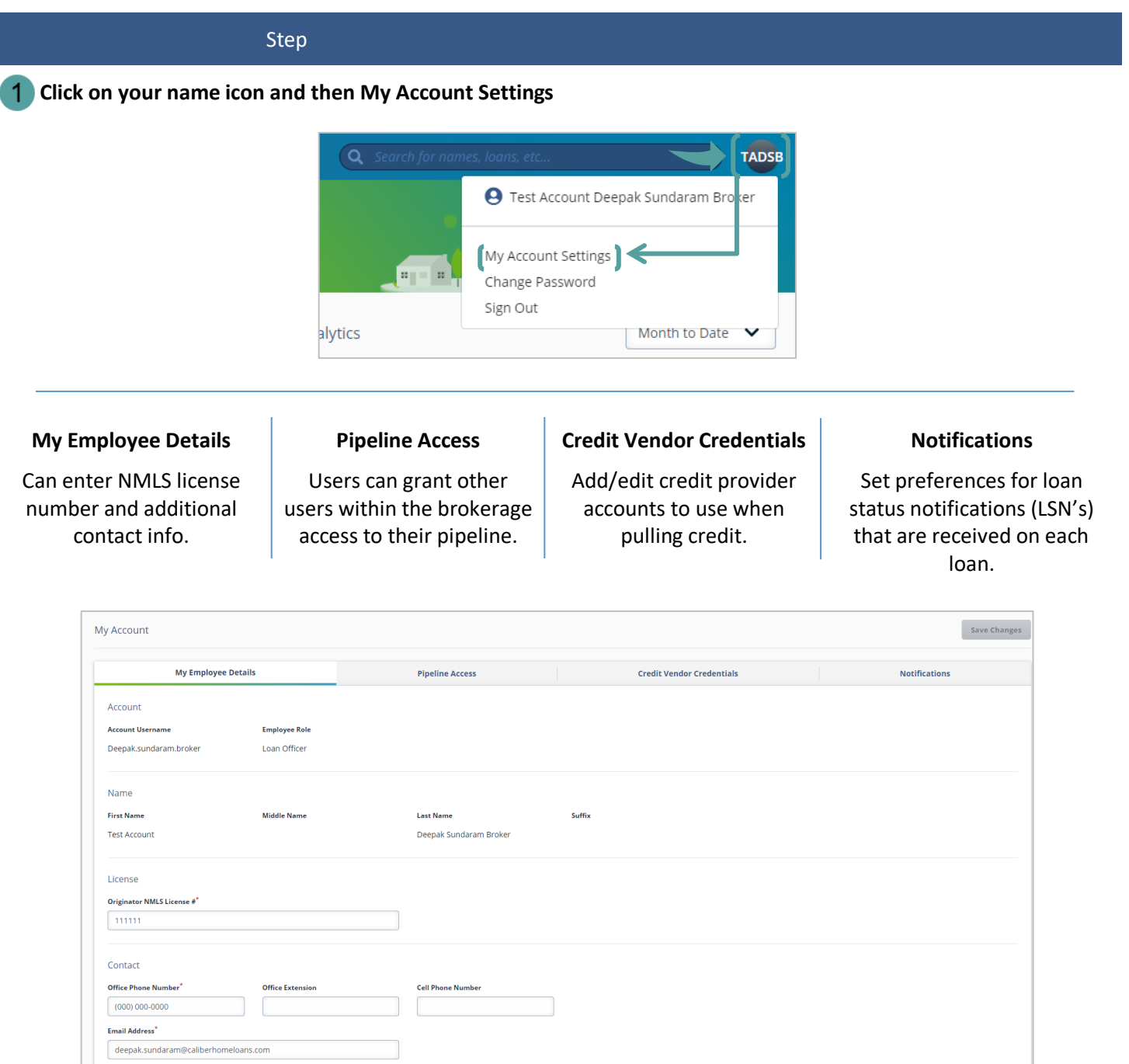

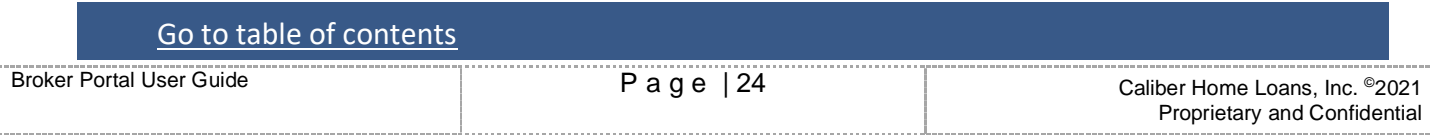

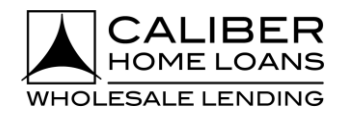

## **Broker Portal: My Account Settings**, cont.

**My Employee Details:** Enter NMLS License number and additional contact info.

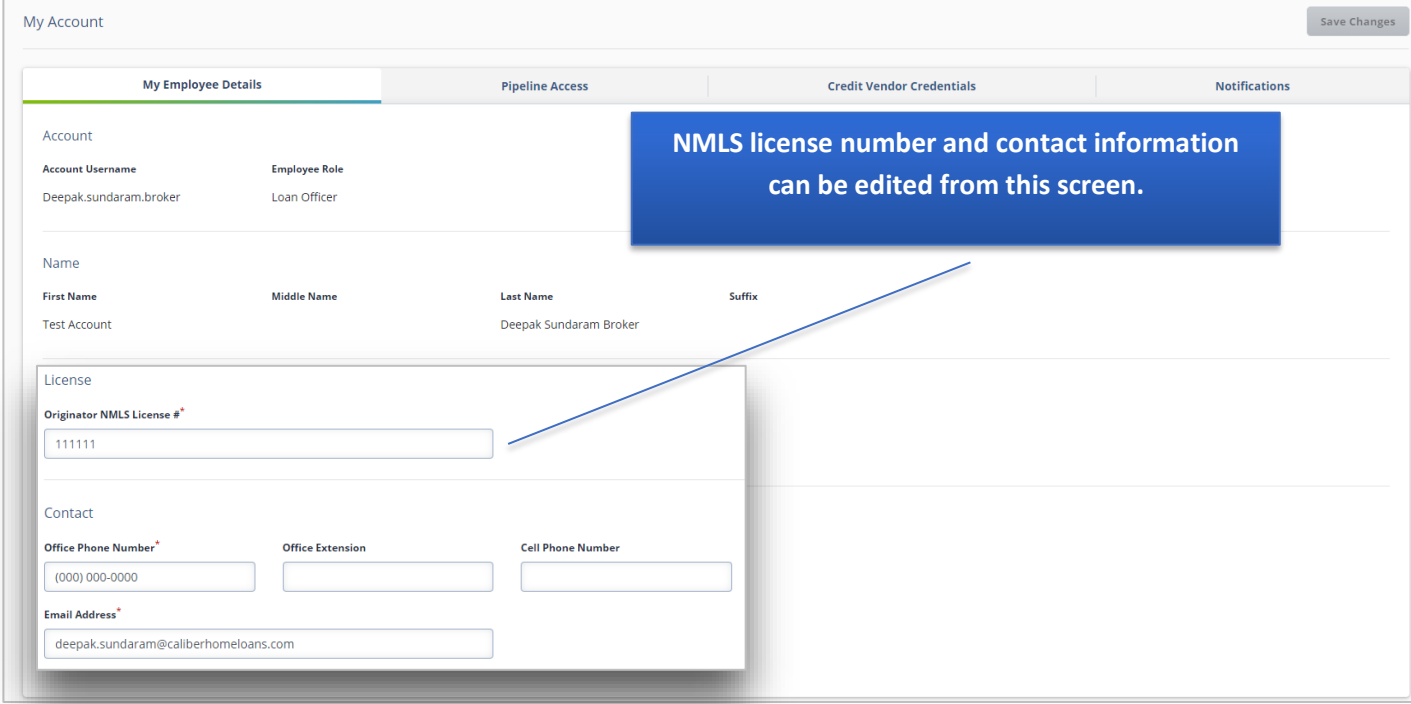

# **Pipeline Access:** Users can grant other users within the brokerage access to their pipeline.

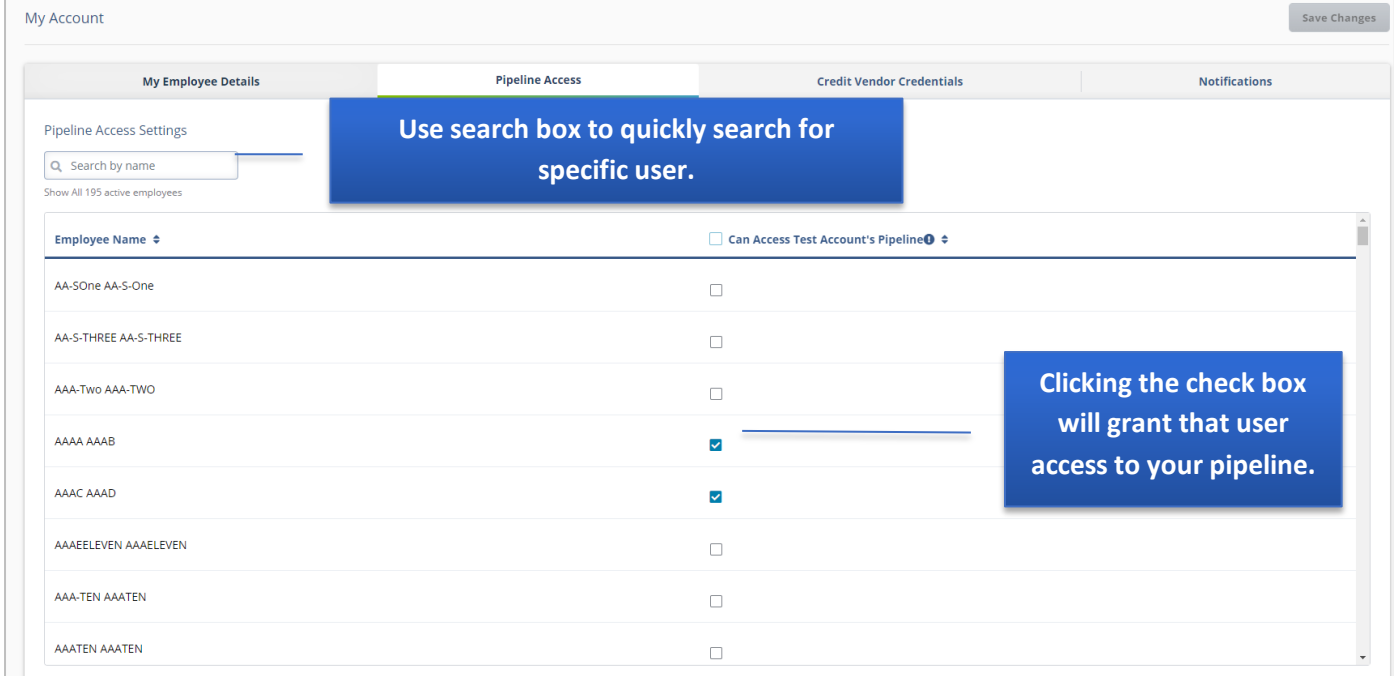

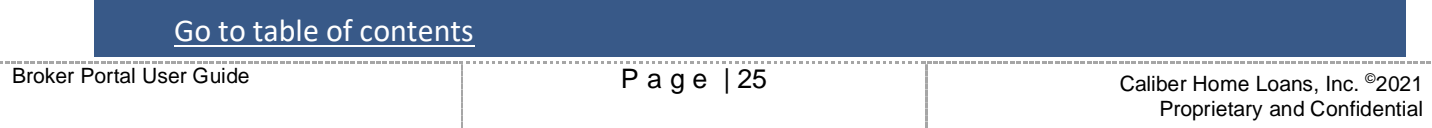

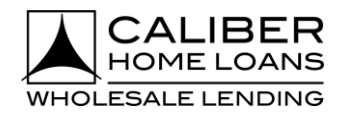

## **Broker Portal: My Account Settings**, cont.

**Credit Vendor Credentials:** Add/edit credit provider accounts to use when pulling credit.

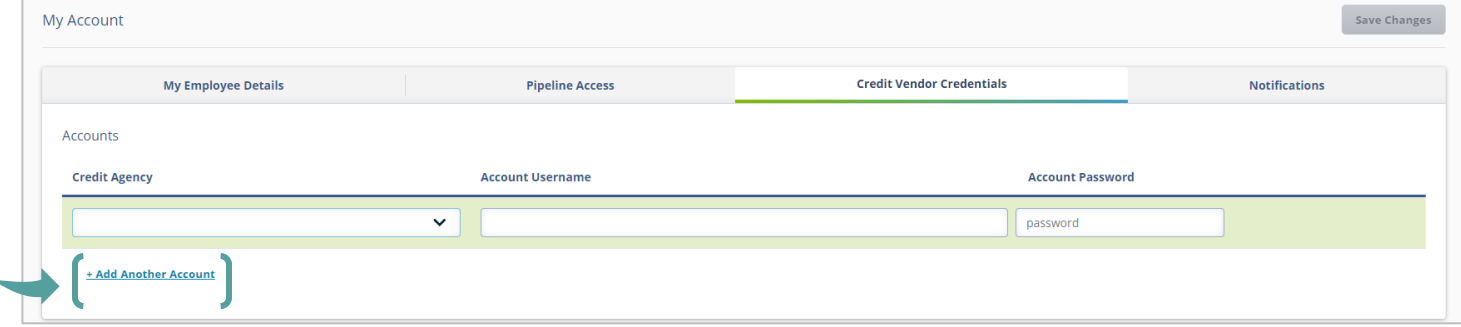

**Notifications:** Set preferences for loan status notifications (LSN's) that are received on each loan.

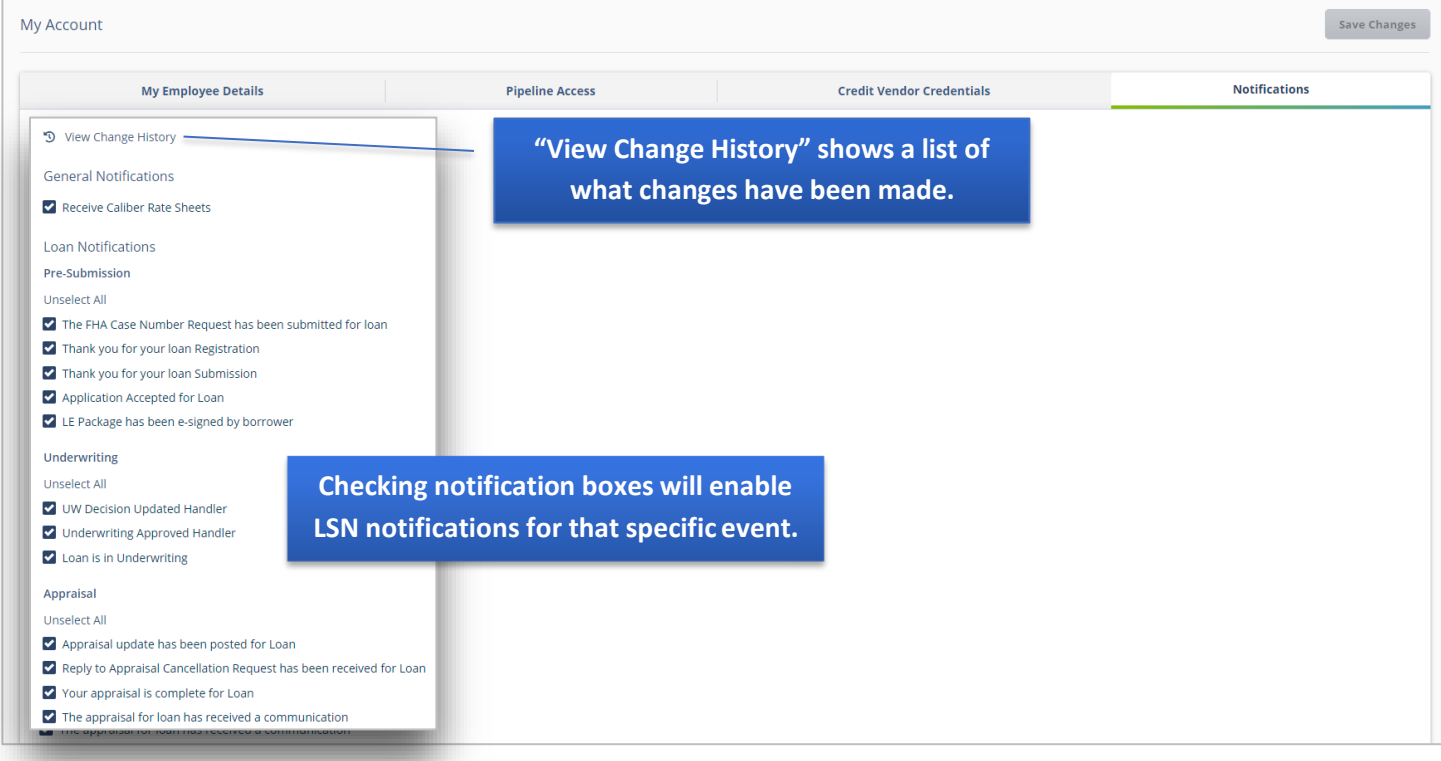

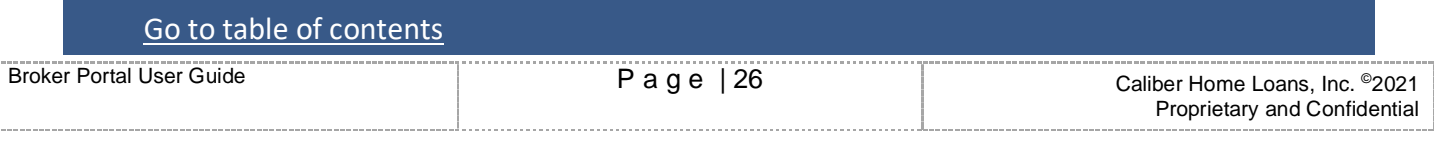